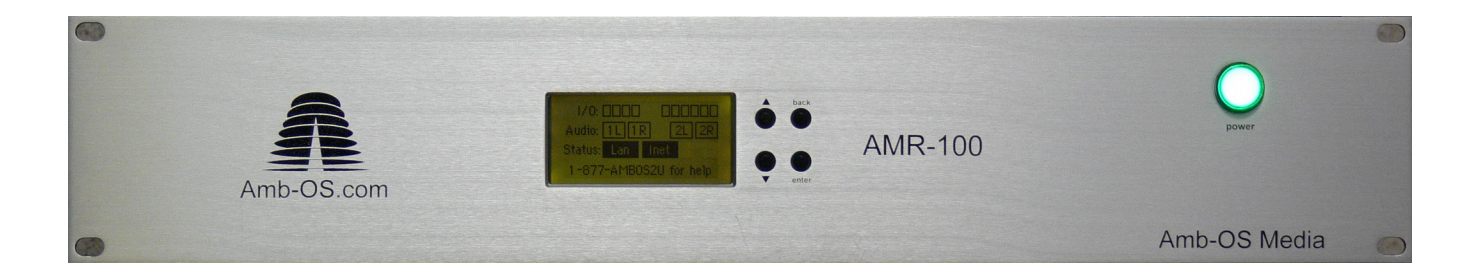

Amb-OS Media, LLC AMR-100I (Internet)

Operations Manual Revision 4

AMR-100I Firmware 2.36

**07/21/16**

# **SUPPORT INFORMATION**

# **Email:**

**[support@amb-os.com](mailto:support@amb-os.com)**

**Phone 877AMBOS2U (877) 262-6728**

# **[AMB-OS WEB PAGE](http://www.amb-os.com/)**

**for support, program downloads, RSS feed information and FAQ**

**[http://www.amb-os.com](http://www.amb-os.com/)**

**PROGRAM REQUESTS via Amb-OS [Permission Portal](#page-65-0)**

**<http://www.amb-os.com/permissions>**

# **NOTE**

**As of this version of software, only one AMR-100I can be controlled by the Amb-OS User Interface software on a single PC. With multiple AMR-100Is each AMR-100I needs a separate computer controlling each individual receiver.**

# **WARNING**

**One AMR-100I can be controlled by multiple Amb-OS User Interface programs on different computers, but without proper precautions, unpredictable results can be experienced.**

**See the [Amb-OS User Interface manual](http://www.amb-os.com/pdfs/AMR-Util_Manual.pdf) on how to use multiple computers on a single AMR-100I.**

# **TABLE OF CONTENTS**

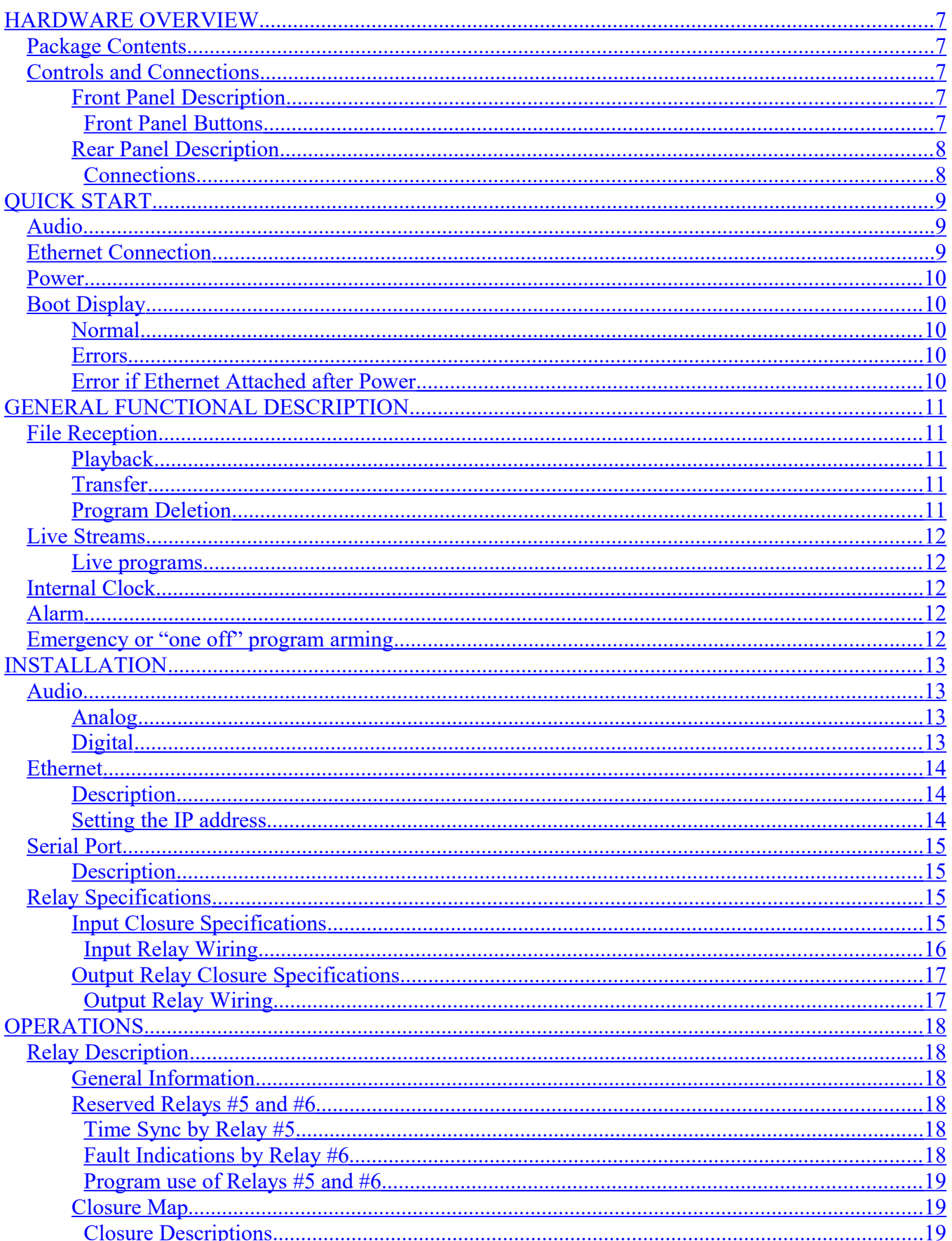

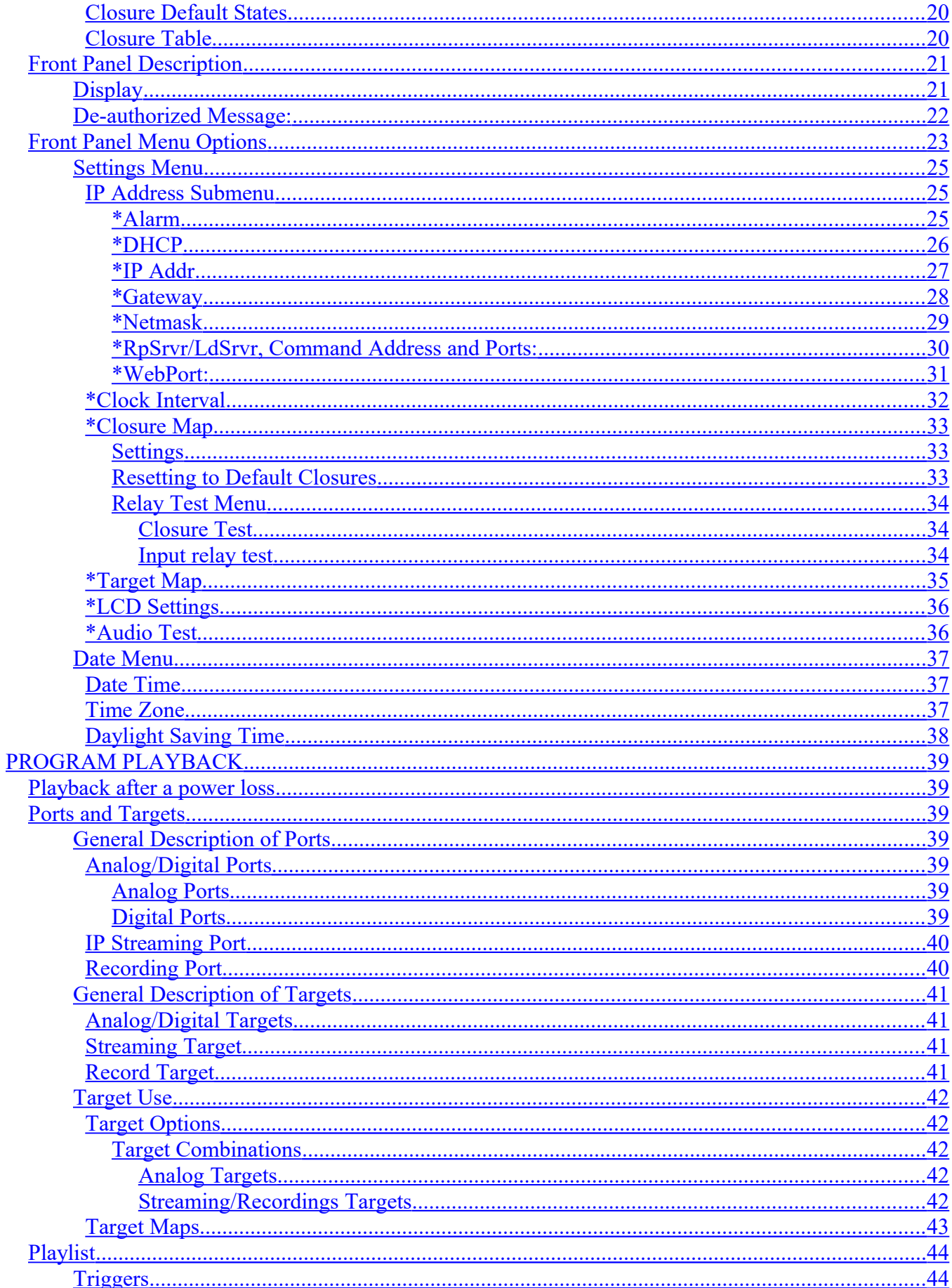

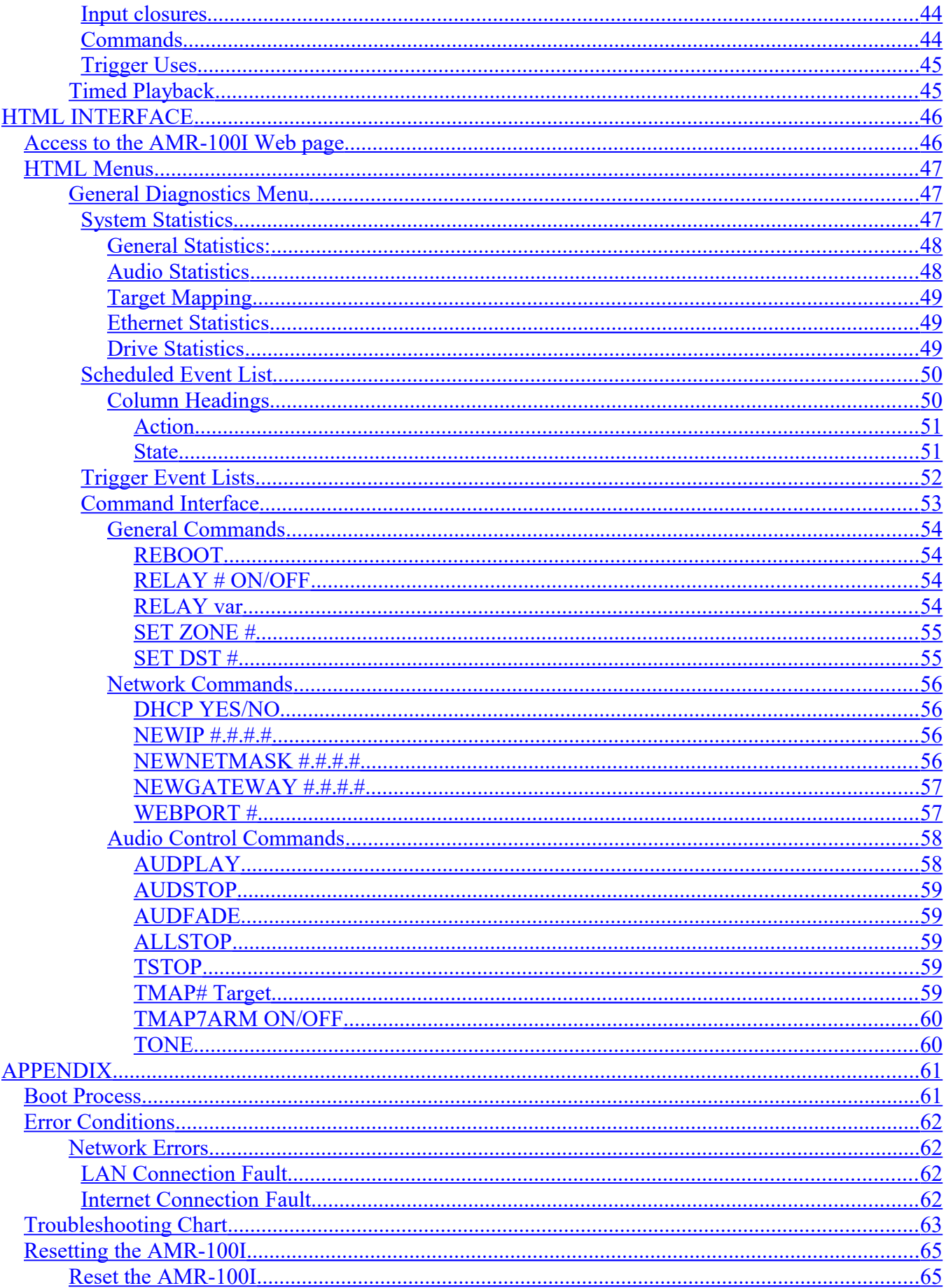

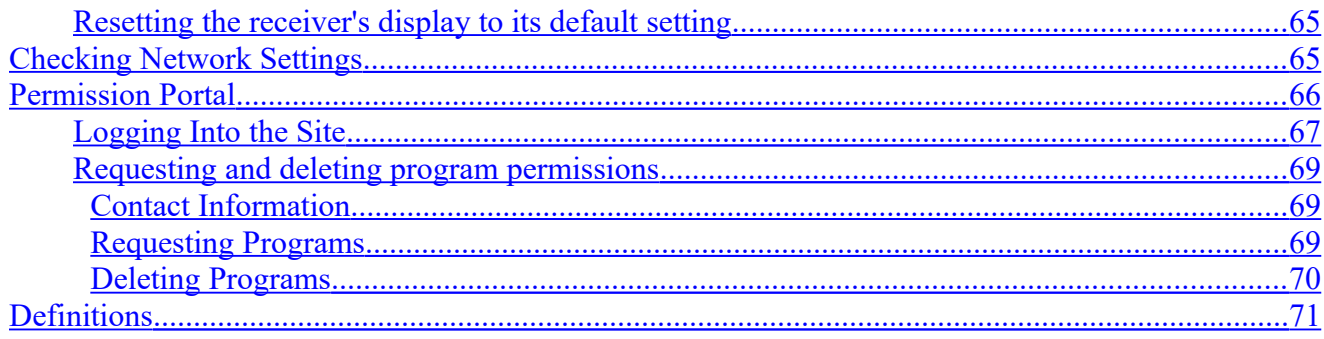

# <span id="page-6-4"></span>**WARNING**

**To receive programs on the AMR-100I, log in into the Amb-OS [permission portal](#page-65-0) [\(http://www.amb-os.com/permissions\)](http://www.amb-os.com/permissions) to request programs. Without requesting programs, the AMR-100I will not receive any programs.**

## <span id="page-6-3"></span>*Package Contents*

- 1 AMR-100I AMB-OS Receiver
- $1 AC$  power cable
- 1 Quick Installation Guide

## <span id="page-6-2"></span>*Controls and Connections*

## <span id="page-6-1"></span>**Front Panel Description**

The front panel display gives the status of the receiver. The main screen shows [relays,](#page-14-1) [audio output,](#page-12-2) and the status of the [Ethernet/Internet](#page-13-2) (see [Front Panel](#page-20-1) section).

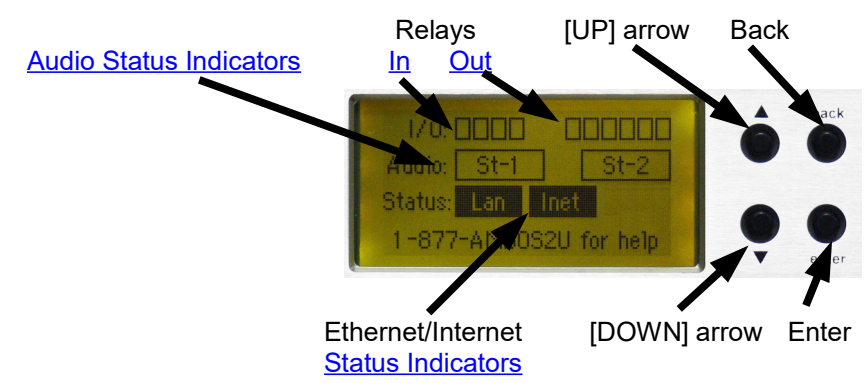

## <span id="page-6-0"></span>*Front Panel Buttons*

To the right of the display are four buttons:

**The [UP] and [DOWN] arrows**: Select different options

**Back**: Returns to the previous screen and saves changes

**Enter**: Selects and changes different options

Pressing any button from the main screen (shown) changes the display from the status screen to informational and setup screens. Pressing [ENTER] opens the settings screen. Pressing the [UP] and [DOWN] arrows shows the current settings. Pressing [ENTER] again enables changing the settings and [BACK] returns to the previous screen and also saves any changes in some menus.

## <span id="page-7-1"></span>**Rear Panel Description**

## <span id="page-7-0"></span>*Connections*

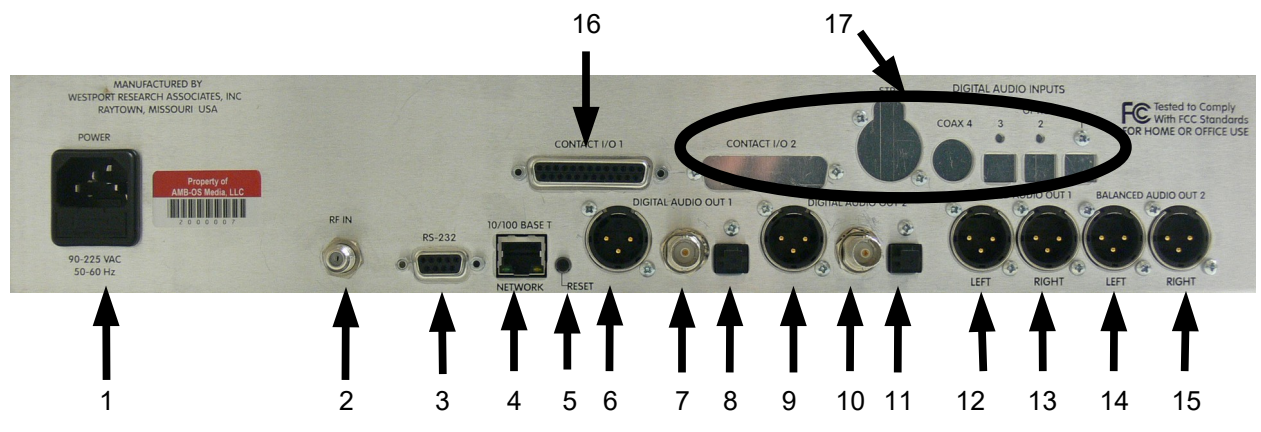

- 1. [Power](#page-9-4)  A standard computer type (IEC) power cable is used
- 2. RF F-Type Connector: NOT USED
- 3.  $RS-232 9$  $RS-232 9$ -pin sub-d female (DTE) connector for serial communication (a modem cable is needed to connect to a computer)
- 4. [Ethernet](#page-13-2)  Standard RJ-45 Ethernet network cable connection
- 5. Reset Switch

Reboots the receiver without performing a power recycle. It also preserves the [system logs.](#page-7-2)

# <span id="page-7-2"></span>**WARNING**

## **[Resetting](#page-64-1) the AMR-100I stops the audio playback until the AMR-100I has finished booting.**

#### 6-15. [Audio outputs:](#page-12-2)

Two sets of two stereo analog outputs correspond to the digital outputs. They are listed in order from left to right.

- 6-8. [Digital](#page-12-0) – [Port](#page-38-4) 1 (outputs the same audio as [port](#page-38-4) 1 analog outputs  $(12, 13)$ )
	- 6. AES-EBU XLR type connector
	- 7. SPDIF BNC connector
	- 8. Optical standard optical cable
- 9-11.  $\frac{Digital Port}{2}$  (outputs the same audio as [port](#page-38-4) 2 analog outputs (14, 15)
	- 9. AES-EBU XLR type connector
	- 10. SPDIF BNC connector
	- 11. Optical standard optical cable
- 12, 13. [Analog](#page-12-1) – [Port](#page-38-4) 1
	- 12. XLR connector Left channel
	- 13. XLR connector Right channel
- 14, 15. [Analog](#page-12-1) – [Port](#page-38-4) 2
	- 14. XLR connector Left channel
	- 15. XLR connector Right channel
- 16. Relays 25-pin sub-d connector (the pin out is described in the [Relay Specifications](#page-14-1) section)
- 17. Expansion relays and the digital input ports were never implemented.

# <span id="page-8-2"></span>**QUICK START**

To begin receiving files, connect the *audio* outputs (to play back programs) and the *Ethernet cable* (to transfer files to a computer) then connect the [power cord.](#page-9-4) The [Installation Section](#page-12-3) has detailed connection instructions. Request program permissions by using the [permission portal](#page-65-0) page at [http://www.amb-os.com/permissions.](http://www.amb-os.com/permissions)

## <span id="page-8-1"></span>*Audio*

The most commonly used audio connections will be the **XLR** type low impedance [analog audio.](#page-12-1) Plug the cables into the desired [port.](#page-38-4) A detailed description of the [ports](#page-38-4) can be found in the [Program](#page-38-6) [Playback](#page-38-6) section under [Ports and Targets.](#page-38-4) To connect one of the [digital outputs,](#page-12-0) use the appropriate connector. Please go to the [Digital Audio](#page-12-0) installation section.

# <span id="page-8-0"></span>*Ethernet Connection*

**WARNING The AMR-100I must have an [Ethernet](#page-13-2) connection to receive programs.**

Plug in the Ethernet cable into the 10/100 Base T Network connection on the back of the receiver. The default setting for the [IP address](#page-26-0) setting uses [DHCP.](#page-25-0) If the network does not use [DHCP,](#page-25-0) then the AMR-100I will not connect to the network or the Internet and result in an [alarm mode](#page-61-2) after applying power.

10/100 BASE T

# **WARNING**

**[Verify](#page-64-2) the [IP address](#page-26-0) and the [DHCP](#page-25-0) settings. Improperly setting the [IP](#page-26-0)  [address](#page-26-0) can result in duplicate [IP addresses](#page-26-0) on the network and prevent the AMR-100I from connecting to the network.**

The Ethernet cable can be attached after booting the AMR-100I and [verifying](#page-64-2) the [network settings.](#page-24-1) However, the front panel will indicate a [problem with the LAN and Internet](#page-61-2) subsystems until the Ethernet cable is attached with the correct [network settings.](#page-24-1)

# **NOTE**

**The Ethernet cable can be attached after booting the AMR-100I to [verify](#page-64-2) the [IP address](#page-26-0) settings. However, the front panel will indicate a [problem with the LAN and Internet](#page-61-2) subsystems until the [IP address](#page-26-0) is set and the Ethernet cable attached.**

The [Ethernet](#page-13-2) connection allows checking the [system statistics,](#page-46-0) setting up a [playlist,](#page-43-1) manually playing programs, receiving programs and aiding troubleshooting for Amb-OS technicians.

# **NOTE**

**It is highly recommended that the AMR-100I have access to the Internet to insure error free reception of files.**

## <span id="page-9-4"></span>*Power*

After connecting the **Audio** and **Ethernet** cables, connect the AC power cord. Immediately after connecting the power cord, the AMR-100I's front panel light turns on and it begins its [boot process.](#page-60-0)

**NOTE The front panel light is only a power indicator light and not a power switch.**

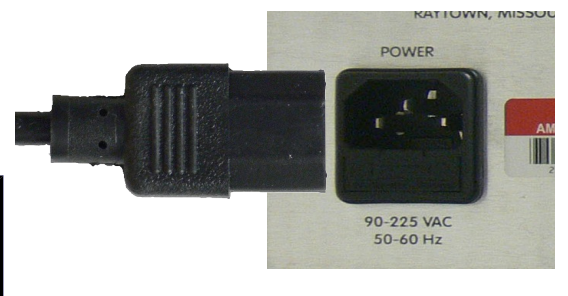

# <span id="page-9-3"></span>*Boot Display*

#### <span id="page-9-2"></span>**Normal**

Assuming the [Ethernet cable](#page-13-2) was connected and the [network settings](#page-24-1) are correct, the screen should have the status boxes dark and the last box on the top of the screen  $(\text{relay } \#6)$  $(\text{relay } \#6)$  clear.

## <span id="page-9-1"></span>**Errors**

If the last box on the top of the screen  $(\text{relay #6})$  is dark, then one or more of the status boxes will be clear. If [relay](#page-14-1)  $#6$ is dark, check the [error condition](#page-61-3) section in the [appendix.](#page-60-1)

## <span id="page-9-0"></span>**Error if Ethernet Attached after Power**

If the [Ethernet cable](#page-13-2) was not attached before applying power then  $relay #6$  $relay #6$ activates (the box becomes dark). The [LAN and Internet](#page-61-2) subsystems produce and [error condition.](#page-61-3) [Check](#page-64-2) and [set](#page-26-0) the [IP](#page-26-0) [address,](#page-26-0) verify the internal network is working and attach the [Ethernet cable.](#page-13-2)

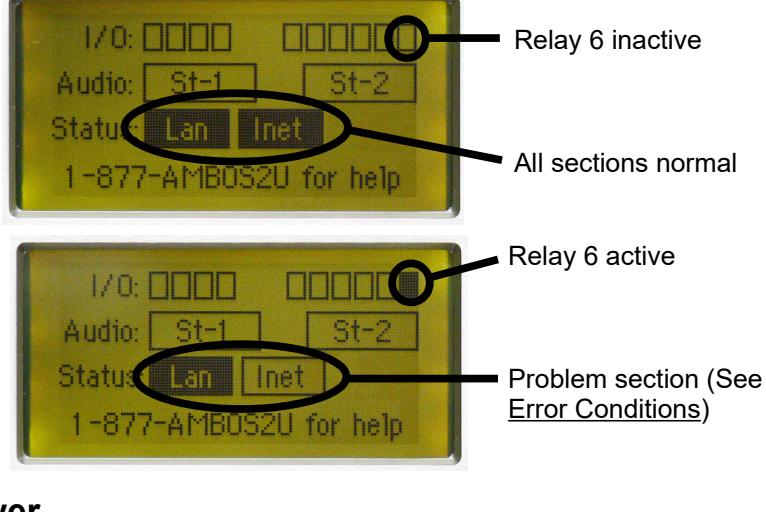

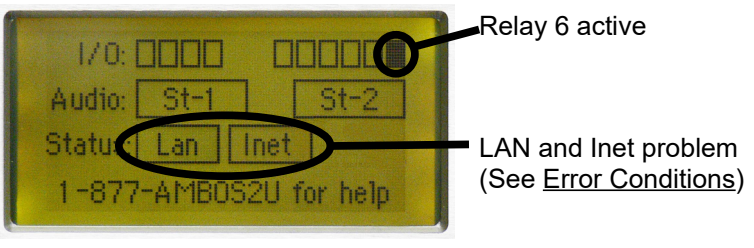

# <span id="page-10-4"></span>**GENERAL FUNCTIONAL DESCRIPTION**

## <span id="page-10-3"></span>*File Reception*

The AMR-100I receiver receives programs as audio files sent via the Internet faster than real time and stored on an internal hard drive. The **Ethernet** connection allows the AMR-100I to receive programs reception. The AMR-100I communicates back to the [load server](#page-29-0) to verify a program and retrieve missing packets or finish downloading.

# **WARNING**

**The AMR-100I must have an Internet connection to receive programs.**

#### <span id="page-10-2"></span>**Playback**

## **NOTE**

**In order to receive files, use Amb-OS [permission portal](#page-65-0) to request program permissions [\(http://www.amb-os.com/permissions\)](http://www.amb-os.com/permissions).**

Programs can be [scheduled](#page-44-0) to play for recording or direct to air through a [playlist](#page-43-1) after successfully receiving a program. Playing a program with a [playlist](#page-43-1) sends the program out the [analog](#page-12-1) and [digital](#page-12-0) [ports](#page-38-2) as a "live" program to record or air. Please see th[e Amb-OS User Interface](http://www.focussat.net/ambos/ui.html) or the Stand Alone [Playlist Editor](http://www.amb-os.com/pdfs/playlisted-rev005.zip) to create a [playlist.](#page-43-1) Download both programs and the manuals at [http://www.amb](http://www.amb-os.com/support.html)[os.com/support.html.](http://www.amb-os.com/support.html)

#### <span id="page-10-1"></span>**Transfer**

Programs can be transferred from the AMR-100I directly to an automation system or to any computer on the network. Transfers can be done immediately after a program arrives or they can be [scheduled.](#page-44-0) Please see the **Amb-OS User Interface** to transfer programs. Download the Amb-OS User Interface manual at [http://www.amb-os.com/support.html.](http://www.amb-os.com/support.html)

# **NOTE**

**An Internet connection to the AMR-100I is necessary for the receiver to receive and transfer programs.**

## <span id="page-10-0"></span>**Program Deletion**

The AMR-100I automatically deletes programs at a time set by the program provider. The program producer specifies the deletion date in the Cart Chunk data of the program.

## <span id="page-11-4"></span>*Live Streams*

#### <span id="page-11-3"></span>**Live programs**

Live programs come through the AMR-100I just like the Wegener Unity® 4000. The AMR-100I receives programs sent from the satellite and plays them out an [audio port](#page-12-2) [\(target\)](#page-38-4) on the [back](#page-7-1) of the AMR-100I. Because of the ability to address specific receivers for programs, the AMR-100I has to have permission to receive a live program. The live programs for which the ARM-100I has been given [permissions](#page-65-0) are listed in [Amb-OS User Interface](http://www.focussat.net/ambos/ui.html) software.

Live programs are sent to the **TMAP** target, which is assigned locally (see the [Target Maps](#page-42-0) section for the description). The [TMAP target](#page-42-0) can be changed using the [Front Panel](#page-34-0) or through the HTML [Command Interface.](#page-58-0)

## <span id="page-11-2"></span>*Internal Clock*

The internal clock is set by the GPS time standard and can automatically adjust for Daylight Saving [Time.](#page-70-1) The <u>local time zone</u> can be set in the **Date Menu**. or in the [HTML Command Interface.](#page-54-1)

Because the clock is accurate, a <u>relay (#5</u> or  $#6$ ) can be used to keep the local clocks in [sync.](#page-31-0) The time sync (see [Clock Interval](#page-31-0) section) can be set for any minute and second. The default [relay](#page-14-1) is  $#5$ .

## <span id="page-11-1"></span>*Alarm*

When an [internal system fails](#page-61-3) the AMR-100I closes [relay](#page-14-1)  $#6$  and the failing subsystem box clears. This can be disabled or the [relay](#page-14-1) changed. An alarm (aural or visual) can be attached to the relay to indicate a fault.

## <span id="page-11-0"></span>*Emergency or "one off" program arming*

To be able to receive an emergency or a special "one off" program (indicated by an "\*" in the upper left corner).

[TMAP7](#page-42-0) must also be [assigned](#page-34-0) to a physical [Target](#page-42-0) and not use as a target in a **playlist**.

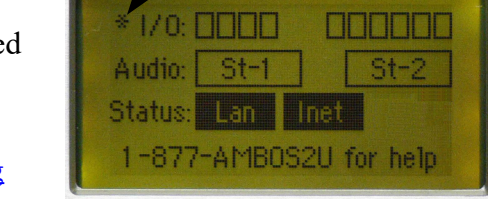

"One off" Indicator

**Enabled** ("\*" on screen): **Hold the [BACK] button until the "\*" appears in the upper left corner.** The [TMAP Arming](#page-59-1) command in the [HTML Interface](#page-52-0) can enable or disable this feature.

This indicates whether the AMR-100I has been enabled to receive the Emergency or "on off" program broadcast on **TMAP7**. To receive these broadcasts, **TMAP7** must have an assigned [audio port](#page-12-1) and the "\*" must be visible on the screen. The status of [TMAP7](#page-42-0) can be seen with the other [TMAP](#page-48-2) assignments when looking at the [System Statistics](#page-46-0) from the [HTML Interface.](#page-45-1)

**Disabled** ("\*" not on screen): **Press and hold the [BACK] button until the "\*" disappears in the upper left corner.** The **TMAP** Arming command in the **HTML** Interface can disable or enable this feature.

If the Emergency Message is not enabled, the AMR-100I will not receive special or emergency broadcasts regardless of whether [TMAP7](#page-42-0) has been mapped to an output.

# <span id="page-12-3"></span>**INSTALLATION**

#### <span id="page-12-2"></span>*Audio*

Audio comes out either Port 1 or Port 2. Both ports have two [analog](#page-12-1) outputs (left and right) and three types of [digital](#page-12-0) ports (AES/EBU, SPDIF – BNC and Optical). The left and right channel of the [analog ports](#page-12-1) can be addressed separately and have different audio programming on each of them. The [digital](#page-12-0) ports always have the same audio as the **analog** ports and cannot be addressed independently.

The AMR-100I uses [targets](#page-38-4) to address each [analog](#page-12-1) output.

## <span id="page-12-1"></span>**Analog**

The analog audio connectors use standard XLR connectors. Each of the two ports can be played in stereo (2 stereo ports), all mono (4 mono ports) or mixed (1 port stereo and the other 2 mono channels).

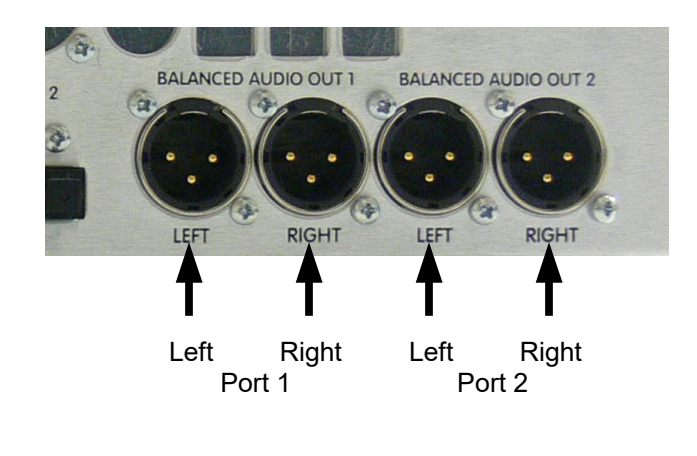

XLR Pinout:

Pin 1: Ground Pin 2: Low Pin 3: High

## <span id="page-12-0"></span>**Digital**

The digital connectors correspond to the analog ports 1 and 2. Each digital output has three different types of connectors (AES/EBU, BNC-SPDIF, and Optical). The digital ports have the same audio as the corresponding [analog port.](#page-12-1) The digital outputs use a 48K data rate.

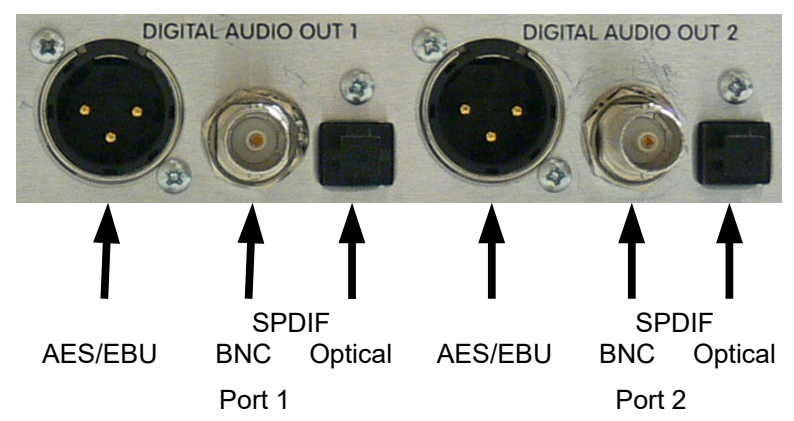

When playing audio as mono out the left or right side only, the digit ports also output the audio on the appropriate side.

## <span id="page-13-2"></span>*Ethernet*

## <span id="page-13-1"></span>**Description**

The [Ethernet connection](#page-8-0) takes a standard Cat-5 or better network cable with RJ-45 connectors. Programs can be transferred automatically to an automation computer. If a program looses some packets during reception of a program, the AMR-100I communicates to the [load server](#page-29-0) to retrieve the missing packets and restore the program. This virtually guarantees no missing programs. An Internet connection is required for the AMR-100I.

# **WARNING**

## **The AMR-100I requires an Internet connection to receive programs.**

To [schedule program playback,](#page-44-0) [playlists](#page-43-1) need to be created and the Ethernet connection allows the [playlist](#page-43-1) to be uploaded to the receiver. Use the [Amb-OS User Interface](http://www.focussat.net/ambos/ui.html) or the [Stand Alone Playlist](http://www.amb-os.com/pdfs/playlisted-rev005.zip)  [Editor](http://www.amb-os.com/pdfs/playlisted-rev005.zip) from the [Amb-OS support](http://www.amb-os.com/support.html) page [\(http://www.amb-os.com/support.html\)](http://www.amb-os.com/support.html).

## <span id="page-13-0"></span>**Setting the IP address**

The AMR-100I comes with the **DHCP** setting to "Yes" so the AMR-100I has a <u>dynamic [IP address](#page-26-0)</u> set from the network gateway. The system can operate with a [dynamic](#page-70-2) [IP address,](#page-26-0) but if the gateway changes the [IP address](#page-26-0) of the AMR-100I, the [Amb-OS User Interface](http://www.focussat.net/ambos/ui.html) needs to have its settings changed to continue transferring programs. To avoid this problem, use a [static](#page-71-0) [IP address.](#page-26-0) Change the **DHCP** setting to "No" and modify the **IP** address, [gateway](#page-27-0) and [netmask.](#page-28-0) The local network configuration may also require a [static](#page-71-0) [IP address.](#page-26-0)

# **WARNING**

**The [IP address o](#page-26-0)f the receiver should be set to something compatible with the local network. Make sure the [IP address](#page-26-0) is set outside of the [DHCP](#page-70-3) pool and no other devices use that IP address.**

 Setting a [static](#page-71-0) [IP address](#page-26-0) can be done by the [front panel](#page-26-0) or through the [HTML Command Interface.](#page-55-1) With the correct [IP address,](#page-26-0) default [gateway](#page-27-0) and [subnet mask](#page-28-0) entered, the [Amb-OS User Interface](http://www.focussat.net/ambos/ui.html) can create *playlists* and transfer and play programs.

# **WARNING**

**When entering an [IP address](#page-26-0) manually, the [subnet mask](#page-28-0) and the default [gateway](#page-27-0) may also have to be set to maintain network functionality.**

## <span id="page-14-3"></span>*Serial Port*

#### <span id="page-14-2"></span>**Description**

General Use: The RS-232 serial port receives **text commands** to [trigger](#page-43-0) programs to play out the [analog](#page-12-2) [ports.](#page-38-4)

# **NOTE**

**The AMR-100I does not send any information out the serial port for troubleshooting or diagnosis**

**Technical**: The RS-232 serial port connections

- Three wire modem cable (transmit, receive and ground)
- Standard 9 pin D type connector
- Software control (XON/XOFF)
- Rate: 9600, 8, 1, None (cannot be changed)
- Pinout
	- Pin 2 Receive

Pin 3 – Transmit

Pin 5 – Ground

#### <span id="page-14-1"></span>*Relay Specifications*

#### <span id="page-14-0"></span>**Input Closure Specifications**

Tie pins 8, 21, 11 and 24 to a pull-up voltage (the internal rail voltage, pin 13, or an external voltage). The other side of the input closures get shorted to ground (pin 7 or the shield) to create an input closure.

Connections

- #1 Pin 8 is pulled up and pin 9 shorts to ground for a closure
- #2 Pin 21 is pulled up and pin 22 shorts to ground for a closure
- #3 Pin 11 is pulled up and pin 12 shorts to ground for a closure
- #4 Pin 24 is pulled up and pin 25 shorts to ground for a closure

## <span id="page-15-0"></span>*Input Relay Wiring*

#### The following diagram shows the use the internal  $+5V$  pull-up source connected to pin 13.

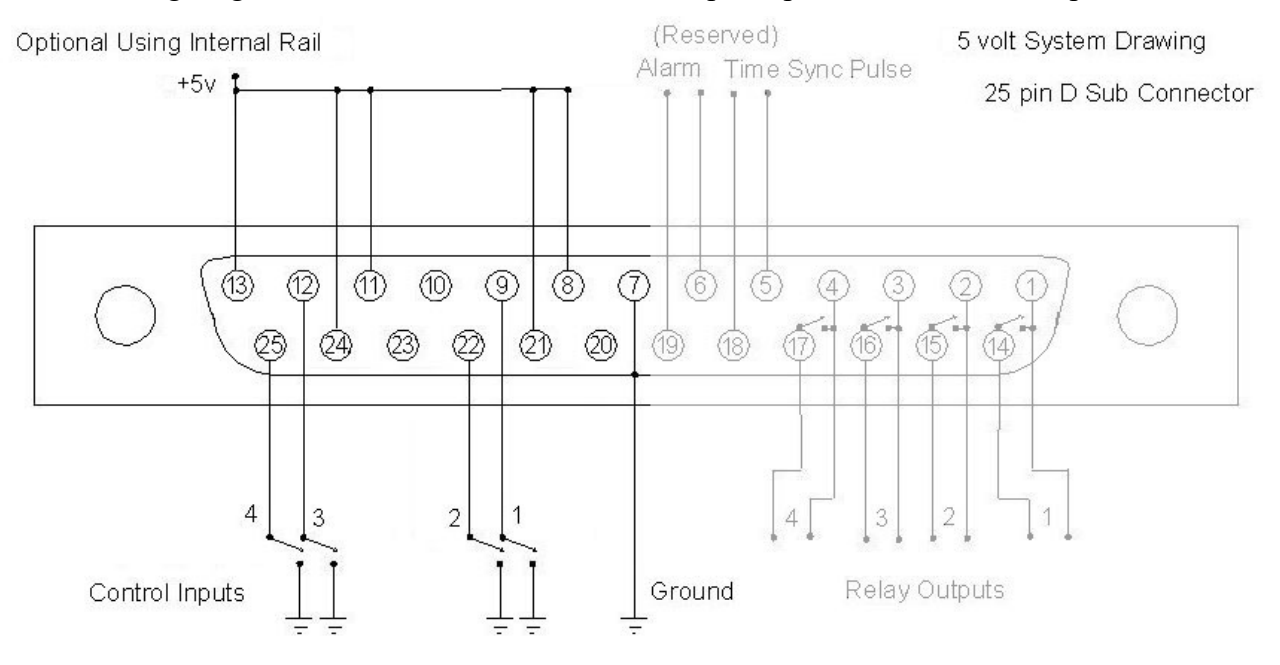

The following diagram shows the use of an external pull-up source. Pin 13 is not connected to anything and the external voltage source connects to pins 24, 11, 21 and 8.

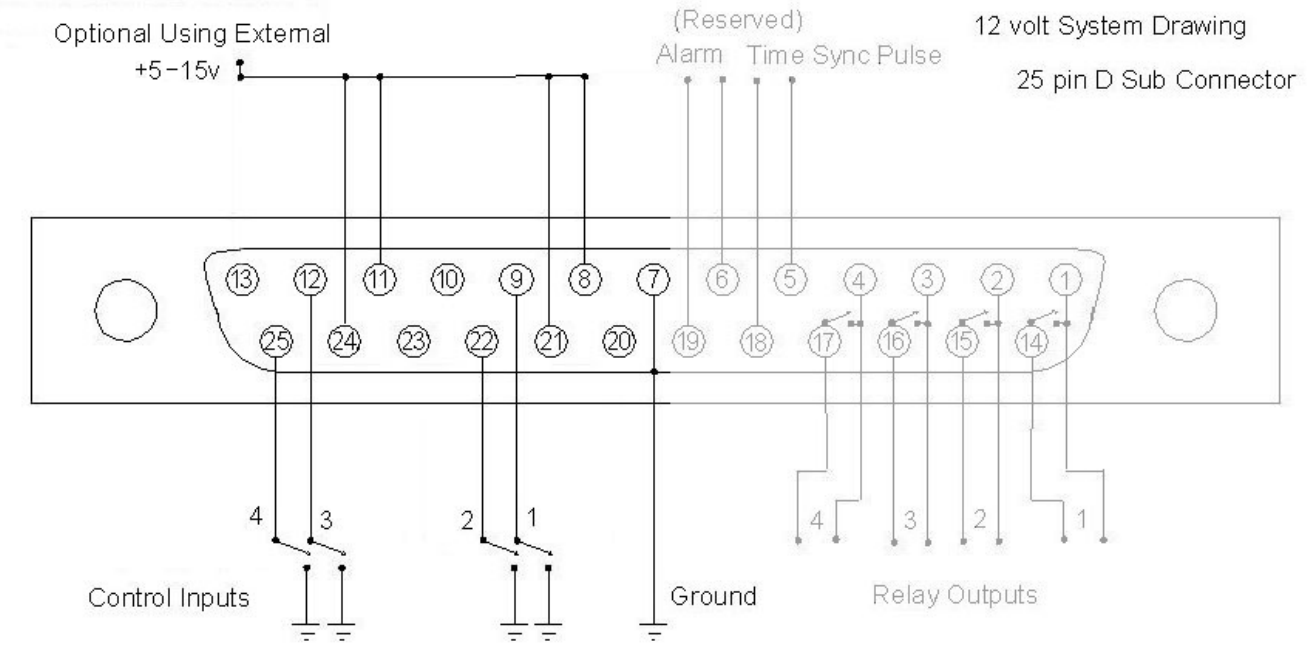

#### <span id="page-16-1"></span>**Output Relay Closure Specifications**

Output relay closures are "Form A" relays and act as a SPST switch.

Connections

- #1 Pin 1 and 14  $#2 - Pin 2$  and 15  $#3 - Pin 3$  and 16 #4 – Pin 4 and 17  $#5 - Pin 5$  and 18 (defaults to the " $Time Sync$ " pulse)  $#6 - Pin 6$  and 19 (defaults to the ["Alarm"](#page-17-0)) Technical specifications
	- Non-polarized (either pin can be connected to positive or ground)
	- Max voltage: 90V
	- Max current: 400ma continuous

The time sync pulse settings are under the [Clock Interval](#page-31-0) settings section.

The  $\frac{\text{alarm relay}(\#6)}{\text{closes on network issues}}$ :

The system [alarm](#page-24-0) setting is in the [IP Address](#page-24-1) [Submenu.](#page-24-1)

#### <span id="page-16-0"></span>*Output Relay Wiring*

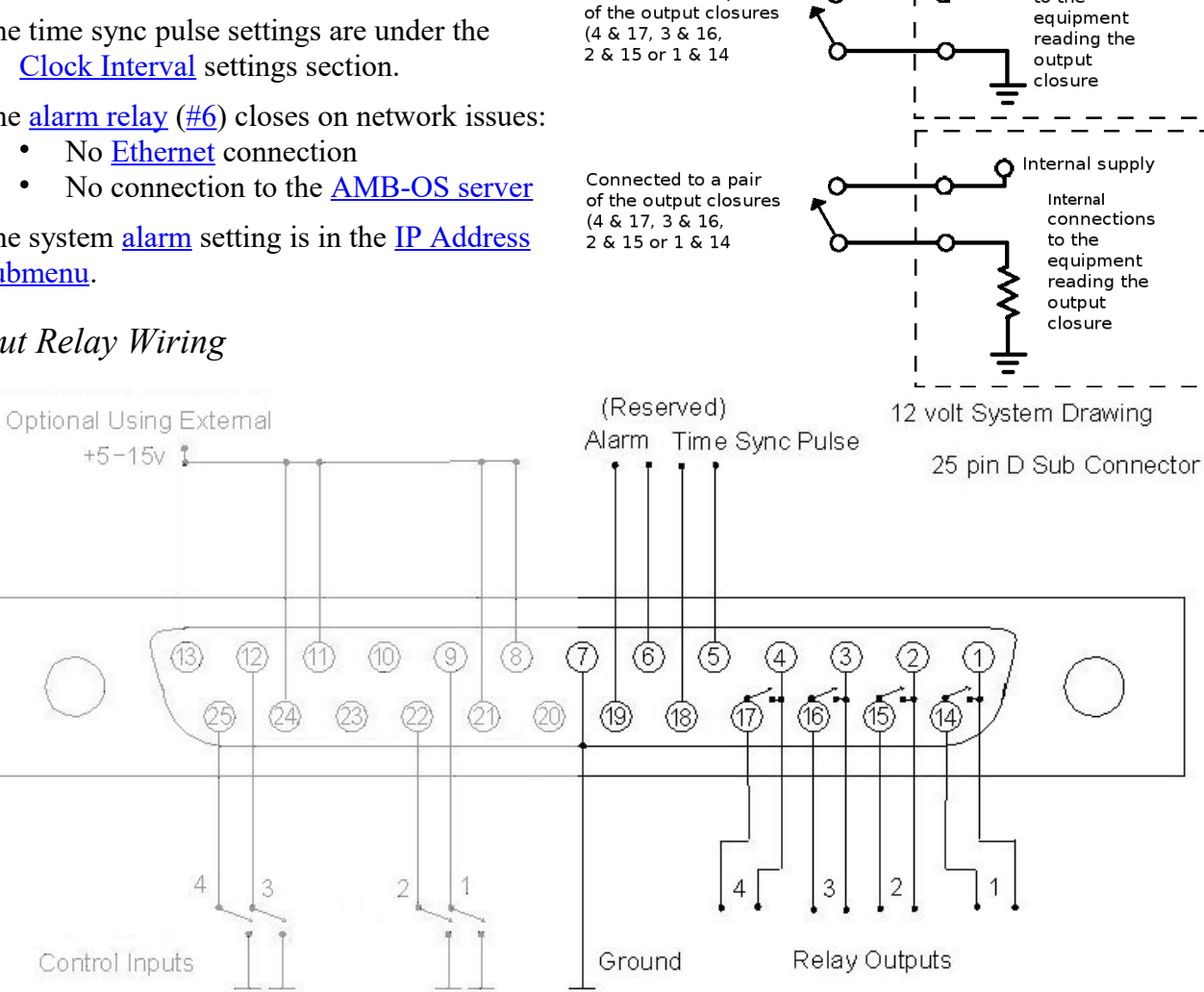

Connected to a pair

Ω

Internal supply

Internal connections

to the

Ο

# <span id="page-17-5"></span>**OPERATIONS**

## <span id="page-17-4"></span>*Relay Description*

#### <span id="page-17-3"></span>**General Information**

The **output relays** can be customized to specific needs, but misusing this feature causes unexpected results. The wiring for the [relay closures](#page-16-1) can be found in [Relay Specifications](#page-14-1) and the assignment of relays can be found in [Closure Map](#page-18-1) section.

[Output relays](#page-16-1) can be sent by program providers and be used when playing programs to interface with an automation system. The AMR-100I has six [output relays.](#page-16-1) Four are used for programming functions and two are assigned to reserved functions. Use relays #1 through #4 for general programming use. [Relays](#page-14-1) [#5](#page-17-1) [\(clock sync pulse\)](#page-31-0) and [#6](#page-17-0) [\(fault indication\)](#page-24-0). [Relay](#page-14-1) [#5 a](#page-17-1)nd [#6](#page-17-0) can be used for programming, by [disabling their default function.](#page-18-2)

## <span id="page-17-2"></span>**Reserved Relays #5 and #6**

#### <span id="page-17-1"></span>*Time Sync by Relay #5*

To keep station clocks synchronized, a time pulse can be used from the AMR-100I. Every hour [relay](#page-16-1) #5 closes for one second as a [time sync pulse.](#page-31-0) This can be at any minute and second of the hour (HH:00:00 or HH:54:45). Set sync pulse through the [font panel menu](#page-22-0) [\(Clock Interval\)](#page-31-0).

## <span id="page-17-0"></span>*Fault Indications by Relay #6*

By default, two fault conditions are monitored that can activate [relay](#page-14-1) #6:

- 1. [Ethernet connection](#page-62-2) to the local network is lost
- 2. [Internet connection](#page-62-1) to the uplink server is lost

When either of these conditions happen,  $\frac{relay}{\neq}$  triggers and the status box of the failing subsystem(s) clears. See the [Error Conditions](#page-61-3) in the [Appendix.](#page-60-1)

# **NOTE**

**Both the Time Sync and the Alarm relays can be disabled or reassigned.**

## <span id="page-18-2"></span>*Program use of Relays #5 and #6*

[Relay](#page-14-1)  $#5$  and  $#6$  can be used for programming functions if they have been disabled for [time syncing](#page-31-0) or [alarms](#page-24-0) or be reassigned to either [time syncing](#page-31-0) or [alarms.](#page-24-0)

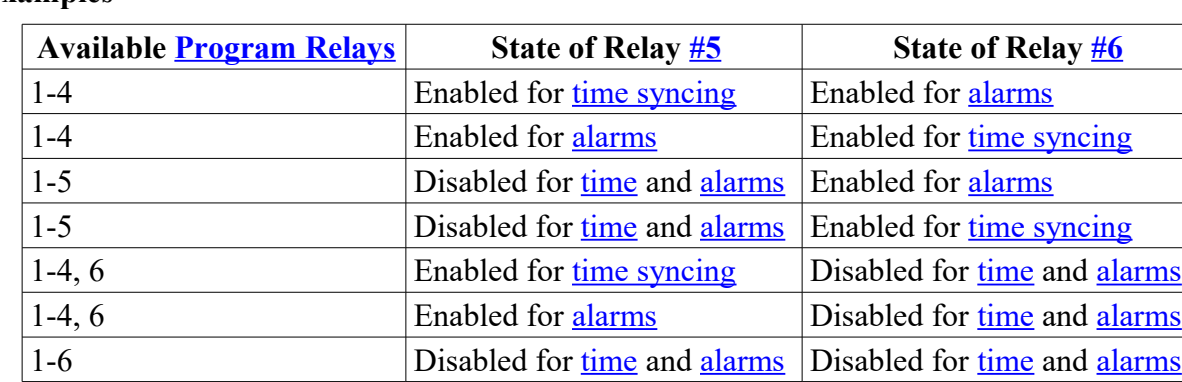

#### **Examples**

Do not use [Relays](#page-14-1) [#5](#page-17-1) or [#6](#page-17-0) to send closures to automation systems if either [relay](#page-14-1) is still assigned to [time syncing](#page-31-0) or [alarms.](#page-24-0) With a program function assigned to either [relay](#page-14-1) [#5](#page-17-1) or [#6](#page-17-0) and either one still has the [time syncing](#page-31-0) or [alarms](#page-24-0) function assigned, when a program provider sends a command to close one of them it would set the time or trigger the alarm. Use the [Relay Map](#page-18-1) settings to change the function from [relays](#page-14-1)  $#5$  and/or  $#6$ .

# **WARNING**

**[Relays](#page-14-1) [#5](#page-17-1) or [#6](#page-17-0) must not be used for programming functions without disabling the [clock syncing](#page-31-0) or the [alarm](#page-24-0) functions to prevent the AMR-100I from producing unpredictable results. The [Relay Map](#page-18-1) does not change automatically when using the default [alarm](#page-24-0) or [clock](#page-31-0)  [syncing](#page-31-0) [relays.](#page-14-1)**

## <span id="page-18-1"></span>**Closure Map**

#### <span id="page-18-0"></span>*Closure Descriptions*

To have a consistent naming conventions for program producers, sixteen different functions can be assigned to a [relay.](#page-14-1) When sending closure commands for live programs, the originator uses the [closure definition](#page-19-0) to determine when to start and end a program and when to start and end a break. Different functions can be assigned to the same [relay.](#page-14-1) For example, the program start and end could be assigned to  $\frac{relay}{t}$  #1. Then the first time the  $\frac{relay}{r}$  activates the  $\frac{relay}{r}$  responds and the automation system knows the program started. The next time the [relay](#page-14-1) activates, the automation system knows the program stopped.

If the [Closure Map](#page-18-1) has no relay assigned it (None), the command is ignored.

The [Closure Table](#page-19-0) lists the functions and short hand names used by program providers.

## **NOTE The closure map cannot use [Relay](#page-17-4) [#6.](#page-17-0)**

## <span id="page-19-1"></span>*Closure Default States*

The state of the [relay](#page-14-1) determines what happens when a command is sent. When a program sends a command to the [relay,](#page-14-1) here is what happens with each state.

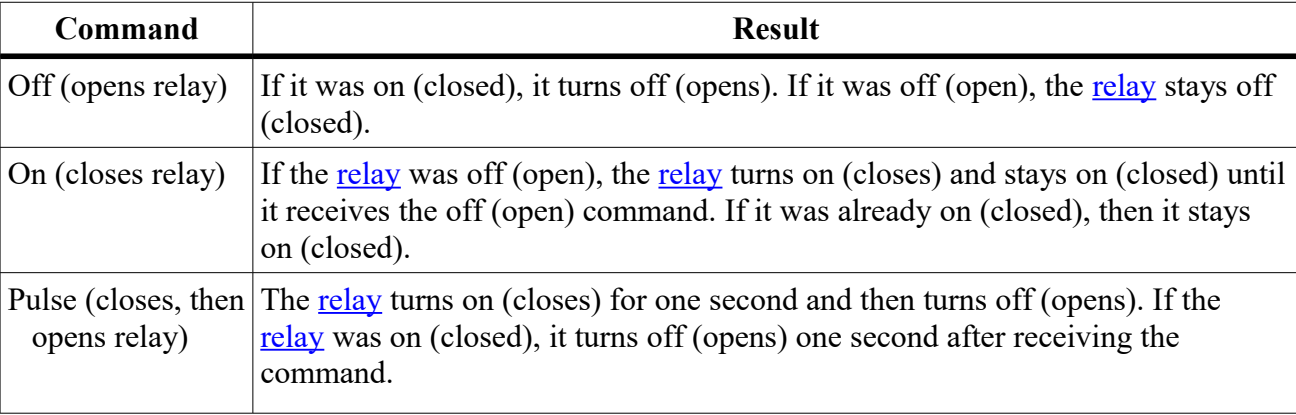

The Closure Table lists the default settings for each [relay.](#page-14-1)

## <span id="page-19-0"></span>*Closure Table*

The following table describes the default mapped [relays](#page-14-1) used by program providers.

| <b>Descriptions</b>          | <b>Name</b>                   | Relay #        | Default State - Off, Pulse, On |
|------------------------------|-------------------------------|----------------|--------------------------------|
| Program Start, Port 1 Left:  | <b>P1LS</b>                   | None           | Off                            |
| Program End, Port 1 Left:    | P <sub>1</sub> L <sub>E</sub> | 1              | Pulse                          |
| Break Start, Port 1 Left:    | B <sub>1</sub> L <sub>S</sub> | None           | <b>OFF</b>                     |
| Break End, Port 1 Left:      | <b>B1LE</b>                   | $\overline{2}$ | Pulse                          |
| Program Start, Port 2 Left:  | P <sub>2</sub> L <sub>S</sub> | None           | Off                            |
| Program End, Port 2 Left:    | P <sub>2</sub> L <sub>E</sub> | 3              | Pulse                          |
| Break Start, Port 2 Left:    | B <sub>2</sub> L <sub>S</sub> | None           | Off                            |
| Break End, Port 2 Left:      | <b>B2LE</b>                   | $\overline{4}$ | Pulse                          |
| Program Start, Port 1 Right: | <b>P1RS</b>                   | None           | <b>Off</b>                     |
| Program End, Port 1 Right:   | P1RE                          | None           | Off                            |
| Break Start, Port 1 Right:   | <b>B1RS</b>                   | None           | Off                            |
| Break End, Port 1 Right:     | <b>B1RE</b>                   | None           | Off                            |
| Program Start, Port 2 Right: | P <sub>2</sub> R <sub>S</sub> | None           | Off                            |
| Program End, Port 2 Right:   | P <sub>2</sub> RE             | None           | Off                            |
| Break Start, Port 2 Right:   | B2RS                          | None           | Off                            |
| Break End, Port 2 Right:     | <b>B2RE</b>                   | None           | Off                            |

Relay names and Default assignments:

When assigning functions to specific [relay](#page-14-1) closures, remember that the "Left" assignment should be used for stereo programs. Thus, playing a program out (live or prerecorded) [port](#page-38-4) 1 in stereo or out [port](#page-38-4) 1 in mono on the left channel, use the "Left" assignment. When playing a mono program out the right channel of a [port,](#page-38-4) use the "Right" assignments.

The intent of the <u>relay mapping</u> is to allow assigning a [relay](#page-14-1) to a specific [port.](#page-38-4) For example, to have a [relay](#page-14-1)  $#2$  close at the end of programming material when getting live programs on [port](#page-38-4) 1, then [map](#page-34-0) P1LE to  $\frac{\text{relay}}{\text{#2}}$ .

Setting the [relay mapping](#page-32-2) is done in the front panel menu under the [Closure Map](#page-32-2) section.

## <span id="page-20-1"></span>*Front Panel Description*

## <span id="page-20-0"></span>**Display**

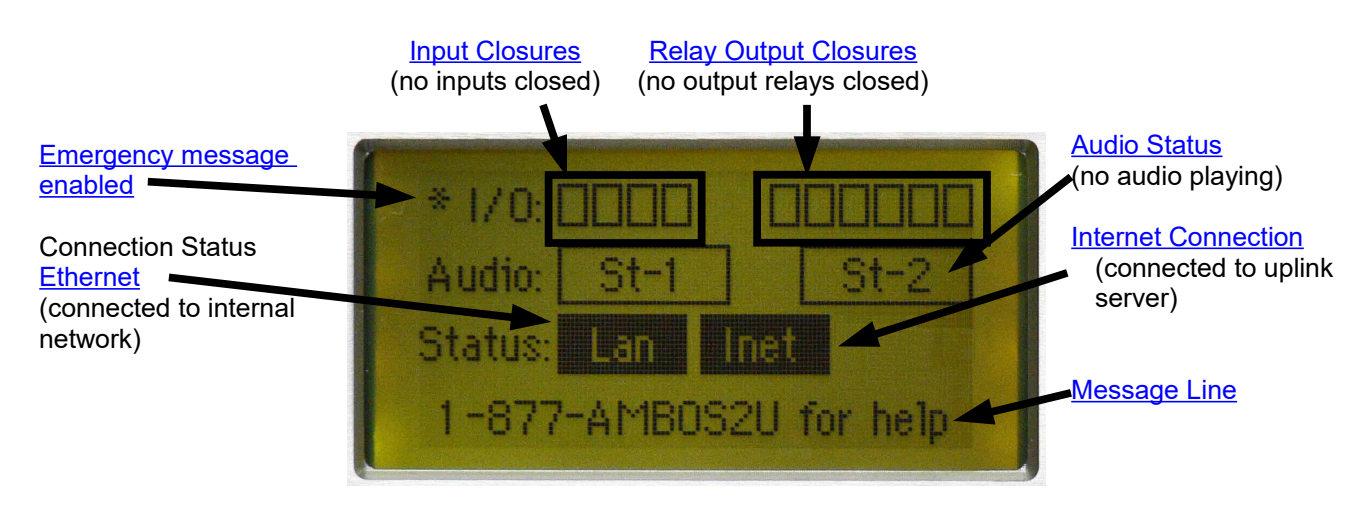

#### <span id="page-20-2"></span>[Emergency Message or "one off" Program](#page-11-0)

**Enabled** ("\*" on screen): This indicates whether the AMR-100I has been enabled to receive the [Emergency or "on off" program](#page-11-0) broadcast on [TMAP7.](#page-42-0)

To enable the **Emergency or "on off" program**, press and hold the [BACK] button until the "\*" appears in the upper left corner of the screen or use the [TMAP Arming](#page-59-1) command in the [HTML Interface.](#page-52-0)

**Disabled** ("\*" not on screen): If the Emergency Message is not enabled, the AMR-100I will not receive the [Emergency or "on off" program.](#page-11-0)

To disable the **Emergency or "on off" program**, press and hold the [BACK] button until the "\*" disappears in the upper left corner of the screen or use the [TMAP Arming](#page-59-1) command in the [HTML Interface.](#page-52-0)

[Closure](#page-18-1) Indicators: The small boxes at the top of the screen indicate an [input closure](#page-14-0) or a [relay](#page-16-1)  [output](#page-16-1) closure. The group of four boxes on the left display the *input closure* and the group of six boxes on the right display the [output closures.](#page-16-1) A clear box means the [input closure](#page-14-0) or [output](#page-16-1)  [closure](#page-16-1) is open. A black box means an [input closure](#page-14-0) or [output closure](#page-16-1) is closed.

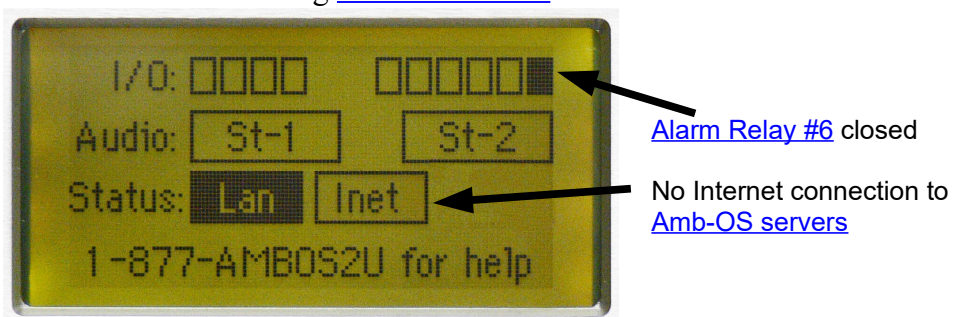

Alarm indication showing [alarm closure #6](#page-24-0) closed.

<span id="page-21-1"></span>**Audio Status Indicators**: On power-up, the two boxes under the relay indicators labeled "St-1" and "St-2" refer to targets  $T1$  and  $T2$ . At first boot up, they should be clear, because no audio is playing. When black, it means audio is playing. The boxes split into individual boxes when mono programs play out a [port](#page-38-4) and are labeled "1L" and "1R" or "2L" and "2R."

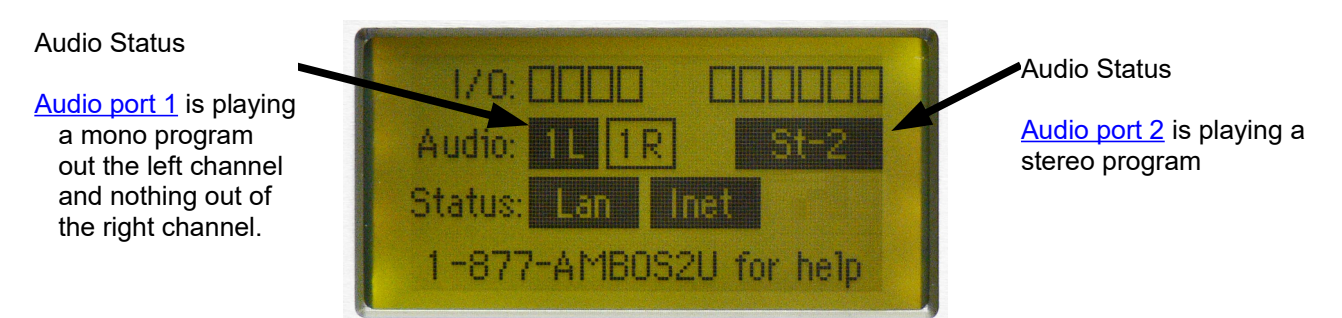

<span id="page-21-2"></span>**Message Line**: The last line on the display is black and it is the message window. Text messages sent by the satellite uplink are displayed on this line.

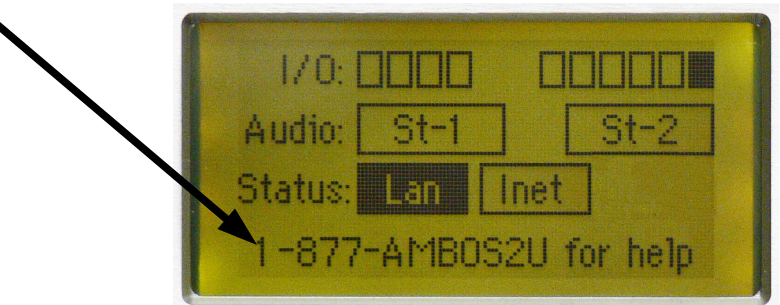

Pressing any button changes the screen to display the **Settings** and **Date**.

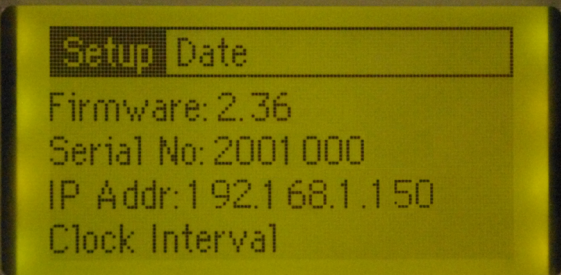

## <span id="page-21-0"></span>**De-authorized Message:**

The Amb-OS network administrator can disable a receiver. If that happens, the de-authorized message appears in the middle of the screen with the message line at the bottom.

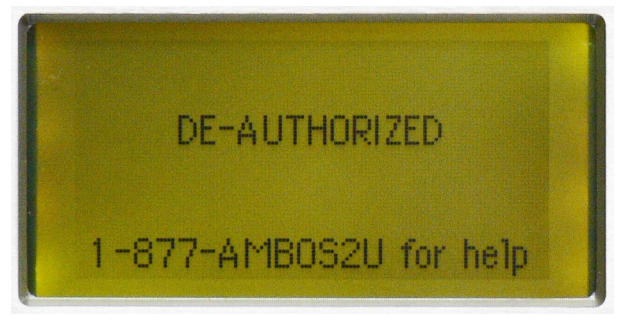

In the event the AMR-100I becomes de-authorized, call the Amb-OS support line to have it restored to normal operation. (877) AMB-OS2U or (877) 262-6728

# <span id="page-22-0"></span>*Front Panel Menu Options*

The following chart is a tree of all the options in the front panel setup.

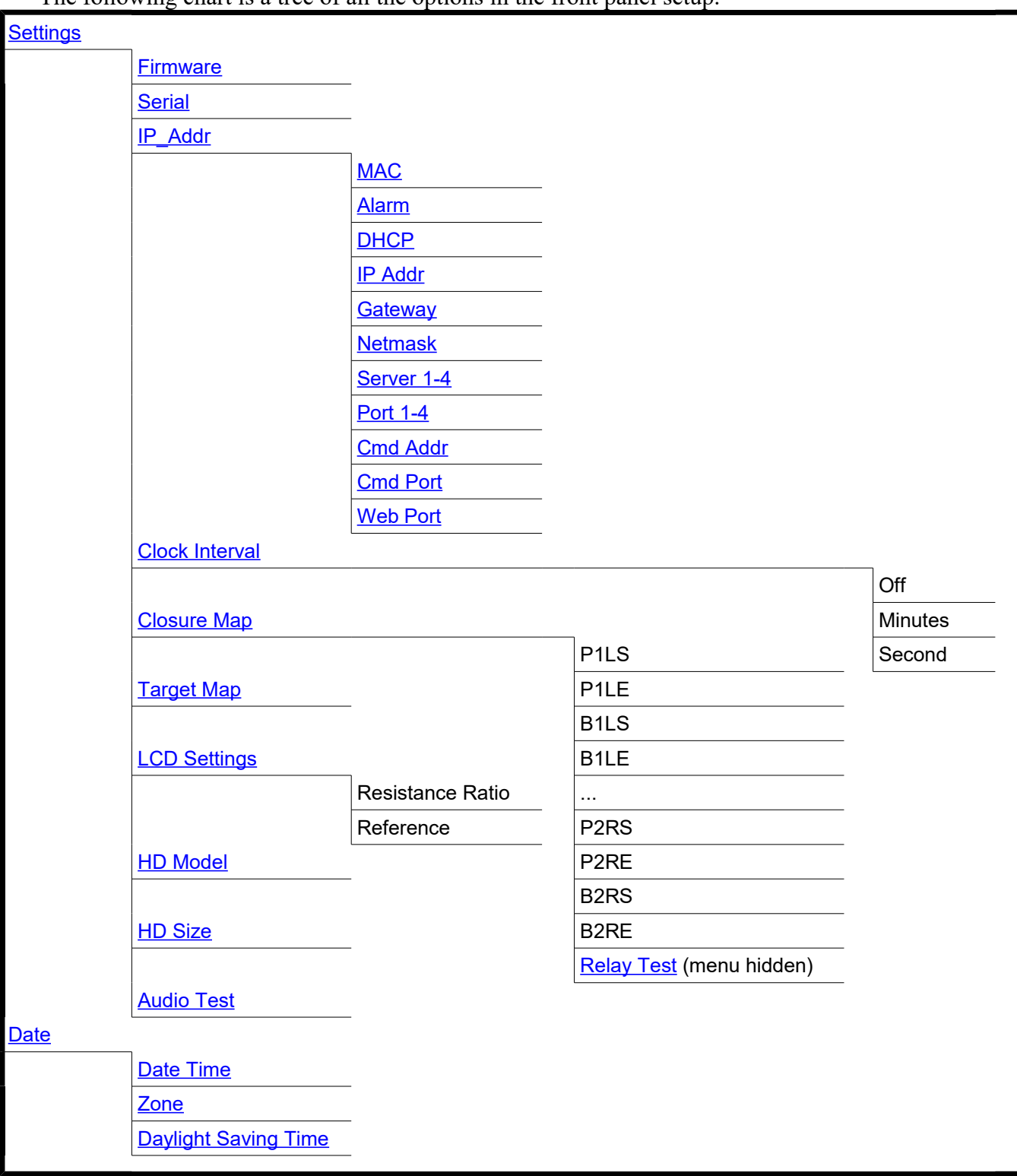

The SETTINGS display shows the following options and the "\*" indicates the setting can be changed (the "\*" is not on the screen).

To get to the "Settings Menu," press the [ENTER] button once.

<span id="page-23-0"></span>Firmware: 2.36 (or current version) Serial No: 2001000 (local serial number) [\\*IP Addr:](#page-26-0) [DHCP](#page-25-0) (default or the internal IP address of the AMR-100I) [\\*Clock Interval](#page-31-0) [\\*Closure Map](#page-32-2) [\\*Target Map](#page-34-0) [\\*LCD Settings](#page-35-1) HD Model: ST38021 5A (factory drive) HD Size: 76319meg (factory drive) [\\*Audio Test](#page-35-0)

#### <span id="page-24-2"></span>**Settings Menu**

#### <span id="page-24-1"></span>*IP Address Submenu*

<span id="page-24-3"></span>MAC XXXXXXXXXXXX – The [MAC address](#page-70-4) is unique to each receiver and cannot be changed.

#### <span id="page-24-0"></span>*\*Alarm*

Alarm: Output 6 (default)

Cannot be set with [HTML Command Interface](#page-52-0)

The alarm closes on the following conditions:

- 1. Loss of Ethernet connectivity to the network
- 2. Loss of connection the Amb-OS server

From the main screen:

- 1. Press [ENTER] twice to edit settings
- 2. Press the [DOWN] arrow to highlight "IP Addr"
- 3. Press [ENTER] to edit the settings
- 4. Press the [DOWN] arrow to highlight "Alarm"
- 5. [ENTER] to rotate through the options:
	- a. "Off"
	- b. "Output 5"
	- c. "Output 6" (default)
- 6. Press [BACK] to save and return to the "IP Addr" submenu

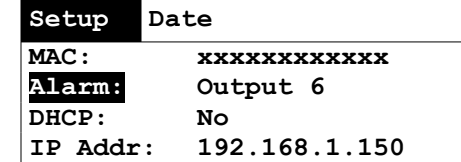

\*LdSrvr1 \*LdPort1 \*RpPort3 \*RpSrvr1 \*RpSrvr4 \*RpPort2 \*RpSrvr3 MAC \*Alarm \*DHCP \*IP Addr \*Gateway \*Netmask \*RpPort1 \*RpSrvr2 \*Web Port \*Cmd Port \*Cmd Addr \*LdSrvr3 IP Addr \*LdPort4 \*RpPort4 \*LdSrvr4 \*LdPort3 \*LdSrvrt2 \*LdPort2

## <span id="page-25-0"></span>*\*DHCP*

[DHCP:](#page-70-3) Yes (default)

Can be set by [HTML Command Interface](#page-55-2)

From the main screen:

- 1. Press [ENTER] twice to edit settings
- 2. Press the [DOWN] arrow to highlight "IP Addr: [DHCP"](#page-70-3)
- 3. Press [ENTER] to edit the settings
- 4. Press the [DOWN] arrow to highlight ["DHCP"](#page-70-3)
- 5. Press [ENTER] to change the setting (either "Yes" or "No")
- 6. Press the [BACK] button to save the setting and return to the  $IP$  Address submenu

After changing **DHCP** to "No," set the **IP** address to the desired address (see **IP** Address Change).

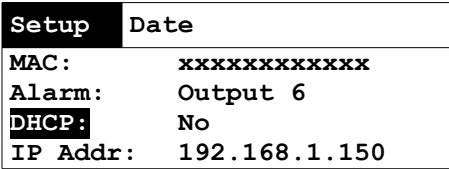

# **WARNING**

**When changing from a [dynamic IP address](#page-70-2) [\(DHCP](#page-25-0) = "Yes") to a [static](#page-71-0)  [address](#page-71-0) [\(DHCP=](#page-25-0)"No"), the default [gateway](#page-27-0) and the [netmask](#page-27-0) may have to be set.**

Rev.  $4 -$  Firmware Version 2.36  $27$ 

#### <span id="page-26-0"></span>*\*IP Addr*

IP Addr: ###.###.###.### (Internal network IP address)

Can be set by [HTML Command Interface](#page-55-1)

One and two digit subnet addresses need leading 0's so enter all twelve digits. The address of 192.168.1.10 would be entered as 192.168.001.010. The setting is saved after setting the last digit.

To set the IP address, change the AMR-100I from a dynamic IP address ( $\overline{DHCP}$  = "Yes") to a static IP address ( $\overline{DHCP}$  = "No"). When changing the IP address to a static address, the [gateway](#page-27-0) and the [netmask](#page-28-0) may also need to be changed.

- 1. Press [ENTER] twice to edit the settings
- 2. Press the [DOWN] arrow to highlight: "IP Addr: ###.###.###.###"
- 3. Press [ENTER] to change the settings
- 4. Press the [DOWN] arrow to highlight "IP Addr: ###.###.###.###"
- 5. Press [ENTER] to change the settings the first digit will be highlighted as seen in the figure to the right
- 6. Press the [UP] or [DOWN] arrows to change the number
- 7. Press [ENTER] to go to the next digit
- 8. Press [BACK] to return to a previous digit
- 9. Repeat steps #7 and #8 until the desired IP address has been entered
- 10. Press [ENTER] on the last digit to save the new address and exit the settings menu.

# **WARNING**

# **Verify the IP address falls outside of the router's [DHCP](#page-70-3) pool.**

When decreasing the 100s digit of each subnet, pressing the [DOWN] arrow after reaching 0, resets the entire subnet address to 000. When pressing the [UP] arrow past 2, changes the subnet address to 255. The 10s and 1s digit keeps decrementing the address. For example, when decrementing the 10s digit past 0, the 100s digit decrements. Thus 102, would change to 092. Like wise when increasing the 10s digit the 100s digit will increment. Thus, 192 would change 202. The 1s place does the same.

# **WARNING**

**When [DHCP](#page-25-0) is set to "ON," the [IP address](#page-26-0) can be changed, but if [DHCP](#page-25-0) remains set to "ON." When the AMR-100I reboots, [DHCP](#page-25-0) will change the [IP address](#page-26-0) to the [DHCP](#page-25-0) setting.**

# **WARNING**

**After changing the [IP address,](#page-26-0) the system setting in the [Amb-OS User](http://www.focussat.net/ambos/ui.html)  [Interface](http://www.focussat.net/ambos/ui.html) needs to match the new [IP address](#page-26-0) and the new [IP address](#page-26-0) must be used to access the [HTML Interface](#page-45-1) in a browser.**

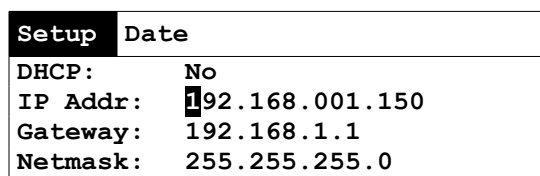

From the main screen: (IP address used below is for example only) **Setup Date**

**IP Addr: 192.168.001.150**

**Firmware: 2.36 Serial No: 2001000**

**Clock Interval**

#### <span id="page-27-0"></span>*\*Gateway*

Gateway: ###.###.###.### (Internal network gateway address)

Can be set by [HTML Command Interface](#page-56-1)

[DHCP,](#page-25-0) when on, automatically sets the gateway address to the router that connects to the Internet. With **DHCP** off, the gateway address needs to be set manually.

One and two digit subnet addresses have leading 0's. All twelve digits need to be entered. The address 192.168.1.1 would be entered as 192.168.001.001.The setting is saved after setting the last digit.

From the main screen:

- 1. Press [ENTER] twice to edit the settings
- 2. Press the [DOWN] arrow to highlight the [IP](#page-26-0)  [address](#page-26-0) of the AMR-100I

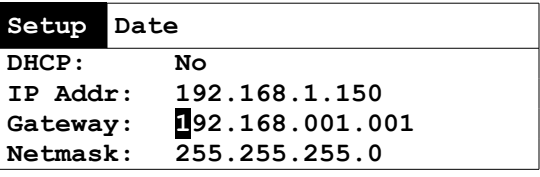

- 3. Press [ENTER] to change the settings
- 4. Press [DOWN] until "Gateway" is highlighted
- 5. Press [ENTER] to change the settings the first digit will be highlighted
- 6. Press the [UP] or [DOWN] arrows to the number
- 7. Press [ENTER] to go to the next digit
- 8. Press [BACK] to return to a previous digit
- 9. Repeat this steps #7 and #8 until the desired gateway address has been entered
- 10. Press [ENTER] on the last digit to save the new address and exit the settings menu.

When decreasing the 100s digit of each subnet, pressing the [DOWN] arrow after reaching 0, resets the entire subnet address to 000. When pressing the [UP] arrow past 2, changes the subnet address to 255. The 10s and 1s digit keeps decrementing the address. For example, when decrementing the 10s digit past 0, the 100s digit decrements. Thus 102, would change to 092. Like wise when increasing the 10s digit the 100s digit will increment. Thus, 192 would change 202. The 1s place does the same.

#### <span id="page-28-0"></span>*\*Netmask*

[Netmask:](#page-71-1) ###.###.###.### (default 255.255.255.0)

Can be set by [HTML Command Interface](#page-55-0)

Networks use the [netmask](#page-71-1) to separate network segments. Normally, a local network uses a mask of 255.255.255.0 and the AMR-100I uses that as the default and does not need to be changed. The network administrator can provide an alternate [netmask](#page-71-1) if necessary.

One and two digit subnet addresses have leading 0's. All twelve digits need to be entered. The [netmask](#page-71-1) of 255.255.255.0 would be entered as 255.255.255.000. The setting is saved after setting the last digit.

From the main screen:

- 1. Press [ENTER] twice to edit the settings
- 2. Press the [DOWN] arrow to highlight the IP [address](#page-26-0) of the AMR-100I.

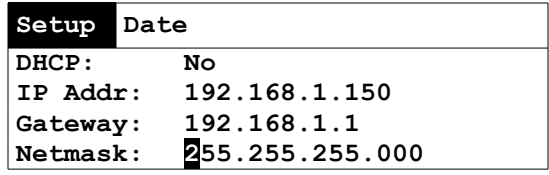

- 3. Press [ENTER] to change the settings
- 4. Press [DOWN] until "Netmask" is highlighted
- 5. Press [ENTER] to change the settings the first digit will be highlighted
- 6. Press the [UP] or [DOWN] arrows to the number
- 7. Press [ENTER] to go to the next digit
- 8. Press [BACK] to return to a previous digit
- 9. Repeat steps #7 and #8 until the desired gateway address has been entered
- 10. Press [ENTER] on the last digit to save the new address and exit the settings menu

When decreasing the 100s digit of each subnet, pressing the [DOWN] arrow after reaching 0, resets the entire subnet address to 000. When pressing the [UP] arrow past 2, changes the subnet address to 255. The 10s and 1s digit keeps decrementing the address. For example, when decrementing the 10s digit past 0, the 100s digit decrements. Thus 102, would change to 092. Like wise when increasing the 10s digit the 100s digit will increment. Thus, 192 would change 202. The 1s place does the same.

#### <span id="page-29-0"></span>*\*RpSrvr/LdSrvr, Command Address and Ports:*

The [eight server](#page-29-4) entries in this section reflect a mirrored server configuration at the uplink sites with diverse Internet routes to each server through a [communication's port.](#page-29-3) The report servers 1-4 represent the reporting servers (were data and reports are sent). The load servers 1-4 represent the data backfill servers.

The [command address](#page-29-2) specifies the [IP address](#page-26-0) used by the AMR-100I to communicate with a browser to use the **HTML** Interface. The [command address port](#page-29-1) specifies the port used by the browser to use the [HTML Interface.](#page-45-1)

# **WARNING**

**Never change the IP addresses of the servers or the port numbers unless instructed to do so by Amb-OS support personnel. Changing these values can cause the AMR-100I to miss programs.**

<span id="page-29-4"></span>\*The IP address for each server is:

RpSrvr1: 72.159.94.35 RpSrvr2: 209.169.52.43 RpSrvr3: 72.159.94.36 RpSrvr4: 64.27.12.136

LdSrvr1: 64.27.12.136 LdSrvr2: 64.27.12.137 LdSrvr3: 209.169.52.44 LdSrvr4: 72.159.94.35

<span id="page-29-3"></span>\*Server Port number:

Server Port: 25000 (default – all the servers use this port)

This should not be changed unless instructed to do so by Amb-OS support personnel.

<span id="page-29-2"></span>\*Command Address:

Command Address: 239.239.239.128 (default)

This should not be changed unless instructed to do so by Amb-OS support personnel.

<span id="page-29-1"></span>\*Command Port:

Command Port: 23456 (default)

This should not be changed unless instructed to do so by Amb-OS support personnel.

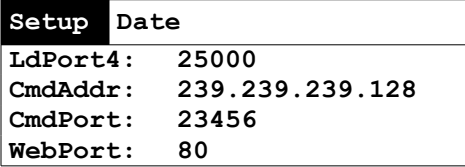

#### <span id="page-30-0"></span>*\*WebPort:*

WebPort: 80 (default)

Can be set by the [HTML Command Interface.](#page-56-0)

Normally this setting does not need to be changed; however, with multiple web access pages, a different port may be required.

The webport is a five digit number and all five digits need to be entered. The weport of 80 would be entered as 00080. The setting is saved after setting the last digit.

From the main screen:

- 1. Press [ENTER] twice to edit the settings
- 2. Press the [DOWN] arrow to highlight **DHCP** or the **IP** address of the AMR-100I
- 3. Press [ENTER] to change the settings
- 4. Press [DOWN] until "WebPort" is highlighted
- 5. Press [ENTER] to change the settings
- 6. Press [UP] or [DOWN] to change the digit to the desired value
- 7. Press [ENTER] to move to the next one
- 8. Press [BACK] to return to a previous digit to correct it
- 9. Press [ENTER] to go to the next digit.
- 10. Press [ENTER] (on the last digit) to save the new address and exit the settings menu

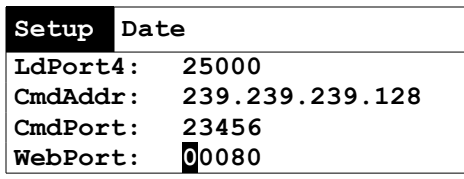

## <span id="page-31-0"></span>*\*Clock Interval*

Clock Interval – default: "OFF"

This disables or enables the clock interval [relay.](#page-14-1) It also defines when a [relay](#page-14-1) closes to synchronize clocks every hour and can be set to any minute or second desired. The default time is at the top of the hour (XX:00:00).

By default, [relay](#page-14-1)  $#5$  is used for the time sync. While relay  $#6$  is used for the **alarm**, either relay can be used for either function.

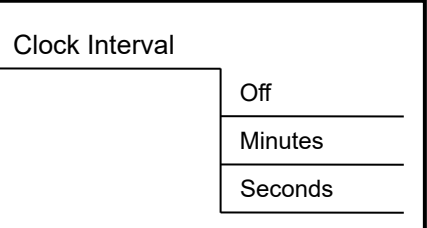

The AMR-100I does not check to see if the same relay is used for the [time sync](#page-17-1) and [alarm.](#page-17-0) Thus a time sync could trigger both the time sync and the alarm indication at the same time. Likewise an [alarm](#page-17-0) could trigger both the alarm indication and a time sync at the same time. Be careful to check which, if either, [relay](#page-14-1) is used for each function or for programming.

# **WARNING**

**Before selecting the relay to use for the clock interval, verify the [relay](#page-14-1) used for the [alarm](#page-17-0) and whether [#5](#page-17-1) or [#6](#page-17-0) will be used for programming functions to avoid conflicts and unpredictable results.**

The following procedure sets the time sync relay on and the relay closure at 54:30 to simulate the Wegener Unity® 4000 time pulse at 54:30.

From the main screen:

- 1. Press [ENTER] twice to edit the settings
- 2. Press the [DOWN] arrow to highlight "Clock Interval."
- 3. Press [ENTER] to edit the menu
- 4. Press [ENTER] to select the [relay](#page-14-1) or turn off the Alarm (it rotates through the following options)
	- e. "OFF"
	- f. "Output 5"
	- g. "Output 6"

**Setup Date Alarm: Output 5 Minute: 0 Second: 0**

Select "Output 5" if the alarm uses  $#6$  to not interfere with the [failure alarm.](#page-17-0) Verify which [relay](#page-14-1) the alarm uses  $#5$  or  $#6$  (default) or is disabled. If the alarm is disabled, either [relay](#page-14-1) can be used. However, be sure no programming functions use the selected [relay.](#page-14-1)

- 8. Press [DOWN] to get to MINUTES:
- 9. Press [ENTER] to change the minutes (each [ENTER] increments the minutes by one) To get to 54, press [ENTER] 54 times
- 10. Press [DOWN] to get to SECONDS:
- 11. Press [ENTER] to change the seconds (each [ENTER] increments the seconds by one) To get to 30, press [ENTER] 30 times
- 12. Press [BACK] to save the changes
- The Time Sync relay closes each hour for one second at the MM:SS setting. With the example listed above, [relay](#page-14-1)  $#5$  closes at XX:54:30 and open at XX:54:31.

# <span id="page-32-2"></span>*\*Closure Map*

This allows changing the programming relay assignments. The Closure Map [Table](#page-19-0) section lists the [default assignments](#page-19-0) and [states.](#page-19-0) The names are listed in the table to the right. The numbers in the name are the [ports](#page-38-4) associated with the [closure.](#page-16-1) [Relay](#page-14-1) [#6](#page-17-0) can never be used. However, if the [Clock Interval](#page-31-0)  $(\#5)$  function is not used, [#5](#page-17-1) can be used with the first four relays.

This section assumes that [relay](#page-14-1) [#5](#page-17-1) is used for the [time sync](#page-17-1) or [alarm](#page-17-0) and only [relays](#page-14-1) #1-#4 are available.

A full description of the relays is found in the [Closure Map Definitions](#page-18-1) section.

The [Relay Test Menu](#page-33-2) is only accessible by holding down the [UP] and [DOWN] at the same time while in this menu.

## <span id="page-32-1"></span>*Settings*

General instructions:

- 1. [ENTER] moves between fields and accepts changes
- 2. [BACK] goes to a previous field and saves the setting only when the name of the relay [\(P1LS,](#page-18-1) [P1LE,](#page-18-1) etc.) has been selected
- 3. [UP] and [DOWN] change values
	- a. Only relays  $#1-\#5$  are available
	- b. The options rotate through "None," "1," "2," "3," "4" and "5" if the [Clock Interval](#page-31-0) is not used or it uses [#6.](#page-17-0)
	- c. The relay states rotate through "On," "Off," and "Pulse"

## From the main screen:

- 1. Press [ENTER] twice to edit the settings
- 2. Press the [DOWN] arrow to highlight "Closure Map"
- 3. Press [ENTER] to edit the closure map and highlight ["P1LS"](#page-18-1)
- 4. Press [ENTER] to move to the relay this will be 1 in the default settings
- 5. Press [UP] or [DOWN] to change the relay
- 6. Press [ENTER] to move to the state
- 7. Press [UP] or [DOWN] to change the setting from ON to OFF or PULSE
- 8. Press [ENTER] to highlight P1LS
- 9. Press [BACK] to save the settings

Only pressing [BACK] exits the "Closure Map" settings.

## <span id="page-32-0"></span>*Resetting to Default Closures*

In the [Relay Test](#page-33-1) menu, press [UP] and [DOWN] at the same time resets the closure map to the default settings.

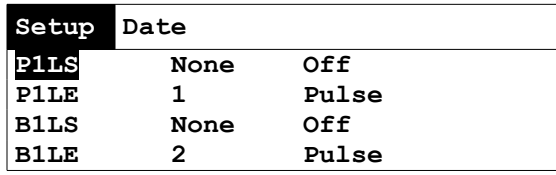

**NOTE [Relay](#page-17-4) [#6](#page-17-0) can never be** 

**mapped.**

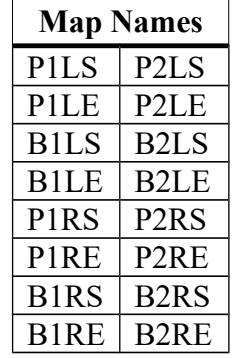

#### <span id="page-33-2"></span>*Relay Test Menu*

To check the [input closures](#page-14-0) and verify the [output relays,](#page-16-1) press [UP] and [DOWN] arrows at the same time while in the [Closure Map](#page-32-2) menu. To move between the output closures, use the [UP] and [DOWN] arrows. The [DOWN] arrow moves the cursor to the right and the [UP] arrow moves the cursor to the left. The cursor does not cycle from the far right back to the far left.

#### <span id="page-33-1"></span>*Closure Test*

The output closures can also be tested through the [HTML interface.](#page-53-1)

From the main screen:

- 1. Press [ENTER] twice to edit the settings
- 2. Press the [DOWN] arrow to highlight Closure Map
- 3. Press [ENTER] to edit the Closure Maps
- 4. Press [UP] and [DOWN] arrows together to select the **output closure** test
- 5. Press [ENTER] to activate the [relay](#page-14-1)  the box of the selected [relay](#page-14-1) will darken
- 6. Press [ENTER] to deactivate the [relay](#page-14-1)  the box of the selected relay to return to normal
- 7. Press the [UP] or [DOWN] arrows to select a different [relay](#page-14-1)
- 8. Press [BACK] to exit the closure test and return to the Settings submenu

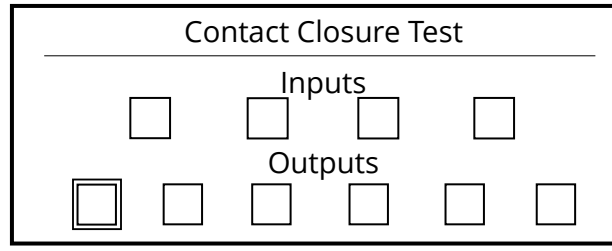

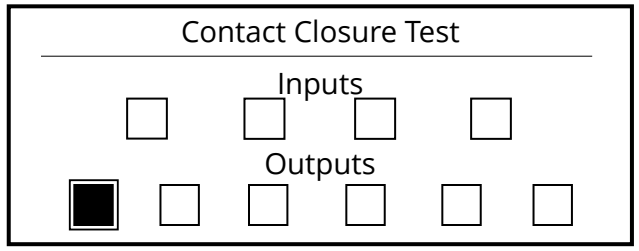

[Relay](#page-14-1) #1 selected, but not activated [Relay](#page-14-1) #1 selected and activated

The output closures remain active until the [ENTER] key is pressed to deactivate them. All the closures can be activated at the same time. The closures do not reset when exiting the test menu.

# **WARNING**

**If output closures [#5](#page-17-1) and [#6](#page-17-0) are wired for the [time interval](#page-31-0) and [alarm,](#page-24-0) activating the outputs will sync the [clock](#page-31-0) and/or set the [alarm.](#page-24-0)**

# **WARNING**

**Exiting the test menu will not deactivate the [output closures.](#page-16-1) Be sure to deactivate them before leaving the test menu.**

#### <span id="page-33-0"></span>*Input relay test*

When an [input closure](#page-14-0) is closed, the appropriate box goes black and then clears after it is released.

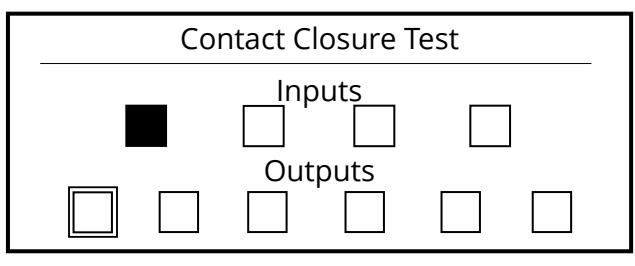

Input  $\#1$  closed, inputs  $\#2$ ,  $\#3$  and  $\#4$  open Input  $\#1$  cleared and all inputs open

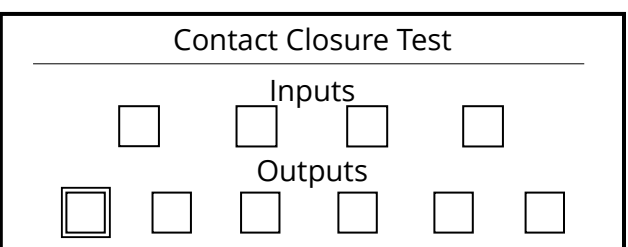

## <span id="page-34-0"></span>*\*Target Map*

This menu allows the [target map](#page-42-0) assignments to be changed to any of the [analog targets.](#page-38-2) The default mappings are:

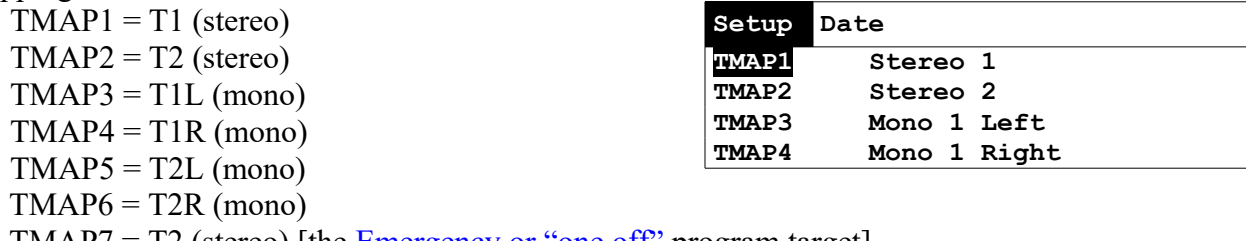

TMAP7 = T2 (stereo) [the <u>Emergency or "one off"</u> program target]

The Target Map settings can be set through the **HTML** interface.

From the main screen:

- 1. Press [ENTER] twice to edit the settings
- 2. Press [DOWN] until **Target Map** is highlighted
- 3. Press [ENTER] to edit the  $Target Map TMAP1$  is highlighted
- 4. Press [ENTER] to change the mapping Rotates through Stereo 1, Mono 1 Left, Mono 1 Right and the same for stereo 2
- 5. Press [UP] or [DOWN] to move to the next [Target Map](#page-42-0)
- 6. Press [BACK] to save the settings

Use this to change the contrast of the display. Be very careful, because the display can be made unreadable. [Reset](#page-64-3) the AMR-100I to its default settings to restore the screen.

From the main screen:

<span id="page-35-1"></span>*\*LCD Settings*

- 1. Press [ENTER] twice to edit the settings
- 2. Press the [DOWN] arrow to get to LCD Settings
- 3. Press [ENTER] to change the settings
- 4. Press [ENTER] to edit the Resistance Ratio
- 5. Press [UP] or [DOWN] to change the settings this makes fine adjustments to the contrast of the display
- 6. Press [UP] or [DOWN] to change the settings this makes coarse adjustments to the contrast of the display
- 7. Press [ENTER] to save the settings and return to the [Settings](#page-24-2) submenu

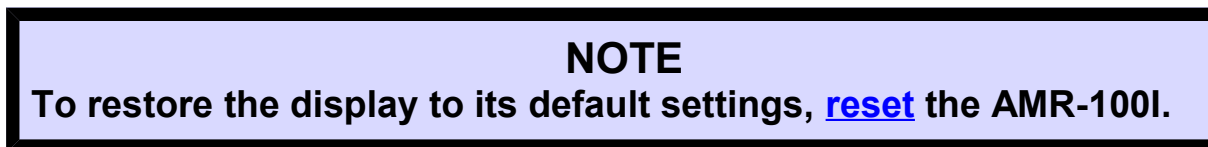

<span id="page-35-3"></span>HD Model: ST38021 5A (This is the model number of the factory installed internal hard drive)

<span id="page-35-2"></span>HD Size: 76319meg (This is the size of the factory installed internal hard drive – approximately 80 GB)

<span id="page-35-0"></span>*\*Audio Test*

# **WARNING**

**Starting the Audio Test when programs are playing will stop the program from playing.**

From the main screen

- 1. Press [ENTER] twice to edit the settings
- 2. Press [DOWN] until "Audio Test" is highlighted (last item of menu)
- 3. Press [ENTER] to start the test. It generates two different tones (a lower tone on the left channel and a higher tone on the right channel).
- 4. Press any key to exit the test (as described on the display) Playing the Audio Test

Now playing a low tone on left, and a high tone on right. Press any key to exit test.

# **WARNING**

**Keep monitor levels turned down when using the Audio Test.**

**Setup Date Resistance Ration: 0x24 Reference Voltage: 0x24**

LCD Settings

Resistance Ratio Reference Voltage
### **Date Menu**

After the AMR-100I connects to the [Amb-OS servers,](#page-29-0) the AMR-100I syncs to the server's time GPS time, which is set to **GMT**. The AMR-100I changes the time to reflect the [Zone](#page-36-0) and [Daylight Saving](#page-37-0) [Time](#page-37-0) setting.

After the clock syncs, the edit mode goes directly to the [Zone](#page-36-0) setting and the date and time cannot be changed. If the month is highlighted when entering the date menu, then the clock has not synced with the [Amb-OS servers.](#page-29-0) The date and time can be changed, but it changes to the time from the [Amb-OS](#page-29-0) [servers](#page-29-0) when the AMR-100I syncs.

Only three options exist on the Date Menu: [Date and time](#page-36-1) (changes the date and time) [Zone](#page-36-0) (changes the time zone) [Daylight Saving Time](#page-37-0) (changes the [DST](#page-70-0) setting)

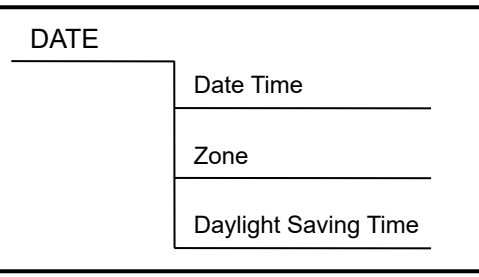

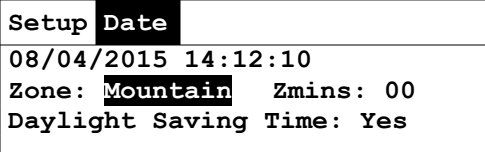

### <span id="page-36-1"></span>*Date Time*

The receiver wakes up based on the time it had during testing at the factory. The time can be changed before the AMR-100I syncs with [Amb-OS servers.](#page-29-0) After the AMR-100I syncs to the GPS time from the [Amb-OS servers,](#page-29-0) the time automatically changes to the GPS time and it cannot be changed.

## **NOTE**

**When the AMR-100I syncs to GPS time from the [Amb-OS servers,](#page-29-0) no matter what time has been set the date and time is set to the GPS time. Setting the time manually does not change the GPS time sync.**

### <span id="page-36-0"></span>*Time Zone*

Zone: Eastern (default)

Can be set using the **HTML** Command Interface, but it only sets the hours to and from [GMT.](#page-70-1)

Seven zones have names (in parenthesis) and the other zones reflect the time in hours and minutes to and from  $GMT$  (GMT-1, GMT+12, etc.). The zone can be set to any time zone and have minute offset, but the minute offset must be set through the [front panel.](#page-22-0)

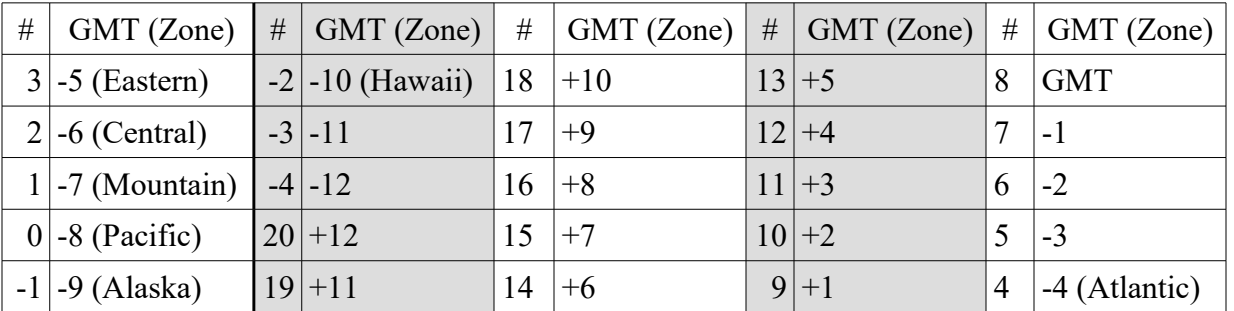

Note: Time zone settings use Standard Time from GMT and ignores [Daylight Saving Time \(DST\).](#page-70-0)

After the clock syncs with the **Amb-OS servers** and sets the time, the AMR-100I immediately adjusts the time to reflect the zone setting. Thus, changing the zone from Eastern to Central at 11:34:35 causes the time to change to 10:34:35 immediately.

From the main screen:

- 1. Press [ENTER] to go to the status menu
- 2. Press the [UP] or [DOWN] arrow to highlight Date
- 3. Press [ENTER] to enter the Date settings
- 4. Press [ENTER] to edit the time settings **If the AMR-100I has not synced with the [Amb-OS servers,](#page-29-0) press [ENTER] to skip the date and time settings until highlighting the Zone setting**
- 5. Press the [UP] and [DOWN] arrow to change the zone ([UP] arrow moves away from GMT and the [DOWN] arrow moves to GMT)
- 6. Press [ENTER] to save the zone and highlight "Zmin"
- 7. Press the [UP] and [DOWN] to change the minutes or leave the setting at "00"
- 8. Press [ENTER] to save the minutes and highlight the Daylight Saving Time settings
- 9. Press the [UP] and [DOWN] arrows to rotate between "Yes" and "No"
- 10. Press [ENTER] to save the changes
- **Using the Zmin setting**: Newfoundland time is -2.5 hours from GMT. To set that zone, in step #5 set the hours to GMT-2 and in step #7 change the minutes to 30. That sets the zone to GMT-2.5.

### <span id="page-37-0"></span>*Daylight Saving Time*

[Daylight Saving Time:](#page-70-0) Yes (default)

Can be set using the [HTML Command Interface.](#page-54-1)

This has the AMR-100I recognize [Daylight Saving Time](#page-70-0) each year ("Yes") or to ignore it ("No). Use the procedure in the [Time Zone](#page-36-0) and press [ENTER] twice after highlighting the [Zone](#page-36-0) setting to change the [Daylight Saving Time](#page-70-0) setting and not change any other time settings.

**Set to "YES"**: The AMR-100I changes the hour during [Daylight Saving Time.](#page-70-0)

**Set to "NO"**: The AMR-100I does not change the hour during [Daylight Saving Time.](#page-70-0) In Hawaii, for example, set the zone to "Hawaii" and set [Daylight Saving Time](#page-70-0) to "No."

From the main screen:

- 1. Press [ENTER] to go to the status menu
- 2. Press the [UP] or [DOWN] arrow to highlight Date
- 3. Press [ENTER] to enter the Date settings
- 4. Press [ENTER] to edit the time settings **If the AMR-100I has not synced with the [Amb-OS servers,](#page-29-0) press [ENTER] to skip the date and time settings until highlighting the Zone setting**
- 5. Press [ENTER] to skip the time zone
- 6. Press [ENTER] to skip the "Zmin" setting
- 7. Press the [UP] and [DOWN] arrows to rotate between "Yes" and "No"

### <span id="page-38-1"></span>**PROGRAM PLAYBACK**

### *Playback after a power loss*

The AMR-100I resumes playing a program after a power loss, [reboot](#page-53-0) or [reset.](#page-64-0) The AMR-100I stores the time a program starts and the time it would end. When the AMR-100I loses power or is [rebooted](#page-53-0) or [reset,](#page-64-0) it calculates the position in the program where it would have been without the interruption. The following illustrates what happens to the playback for a 25 minute program.

- 1. A program starts at 09:00:00 and would end at 09:25:00
- 2. At 09:09:45 power was lost to the receiver terminating playback
- 3. At 09:11:20 power was restored
- 4. In about 30 seconds, the AMR-100I completes its power up boot at 09:11:50
- 5. The audio resumes playing at 11:50 into the program where it would have been without the power interruption
- 6. The program ends at its normal run time at 09:25:00

### <span id="page-38-0"></span>*Ports and Targets*

### **General Description of Ports**

### *Analog/Digital Ports*

#### *[Analog Ports](#page-12-0)*

The AMR-100I uses the [analog outputs](#page-12-0) as the main outputs. Audio can be directed to just the left or right channel of the [analog ports.](#page-12-0) Using just the left and right channels allow up to [four programs](#page-41-0) to be played at the same time.

### **NOTE**

**Stereo programs have to be played on the same [analog](#page-12-0) [port.](#page-12-2) The left channel cannot be sent to [port](#page-12-2) 1 and the right channel sent to [port](#page-12-2) 2.**

The AMR-100I mixes a stereo program to mono when using mono [port.](#page-12-2) A stereo program sent out [port](#page-12-2) 1 on just the left channel has the stereo program mixed to mono on that [port.](#page-12-2)

The [IP streaming](#page-39-1) and [recording](#page-39-0) ports need the [analog ports](#page-12-0) as the primary port.

#### *[Digital Ports](#page-12-1)*

These match the [analog outputs](#page-12-0) and cannot be used independently of the [analog port.](#page-12-0) Whatever comes out the **analog port** comes out on the [digital ports.](#page-12-1) Two mono programs (one on the left and the other on the right) sent to the analog port come out on left and right channel of the AES-EBU, [SPDIF, and OPTICAL](#page-12-1) connectors of the [port.](#page-12-2) [Port 1](#page-12-0) and [port 2](#page-12-0) can have different audio playing, but the audio playing on [port 1 and 2](#page-12-0) also come out the digital outputs of the AES-EBU, SPDIF, and [OPTICAL](#page-12-1) ports of [port 1 and 2.](#page-12-0)

### **NOTE**

**[A different program cannot play on analog](#page-12-1) [port 1](#page-12-2) and another program play on [digital](#page-12-1) [port 1.](#page-12-2) The same thing applies to [port 2.](#page-12-2)**

### <span id="page-39-1"></span>*IP Streaming Port*

The AMR-100I can stream audio on the local network through the [Ethernet port,](#page-13-0) but, like the digital [outputs,](#page-12-1) it must have an associated [analog output.](#page-12-0) The Ethernet stream is always in stereo, which means even if the stereo program has been summed to mono on the left channel of an analog [port,](#page-12-2) the network stream would be in stereo.

Windows Media Player® cannot decode the stream, but the VLC Media Player® from VideoLAN® (available at [www.videolan.org\)](http://www.videolan.org/) can decode the stream. Set the URL in VideoLAN® to the address specified in the streaming target to decode the stream.

### <span id="page-39-0"></span>*Recording Port*

The AMR-100I can record a program on the hard drive of the AMR-100I as it plays out an analog [port.](#page-12-0) Like the [Streaming port,](#page-39-1) it needs to have an [analog port](#page-12-0) as the primary output. It also always records in stereo even if the **analog port** plays a summed stereo program on the left or right channel. Program producers use this function to record live programs for time shifting.

### <span id="page-40-1"></span>**General Description of Targets**

The AMR-100I has three types of targets [\(analog,](#page-40-0) [streaming](#page-40-3) and [recording\)](#page-40-2) designated by a "T." Using targets requires a [playlist](#page-43-0) on the AMR-100I.

### <span id="page-40-0"></span>*Analog/Digital Targets*

*T*#*A* (# = port # – 1 or 2,  $A = "L"$  or "R" – optional) **Analog**: The analog targets point directly to the [analog ports.](#page-12-0) The [analog ports](#page-12-0) are called [port](#page-12-0) 1 and port 2. [Port 1](#page-12-0) is T1 and [port](#page-12-0) 2 is T2. The [analog/digital audio](#page-12-2) outputs can be stereo (T1 and T2) or separate mono left and right ports using the "L" or "R" designators in the name (T1L, T1R, T2L and T2R). Using the "L" and "R" designators allows up to [four programs](#page-41-1) to be played at the same time.

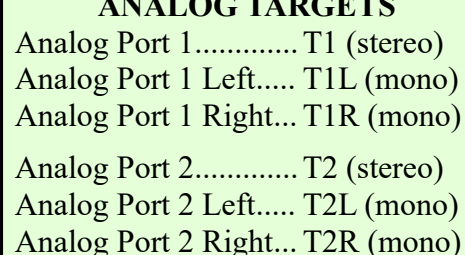

**ANALOG TARGETS**

**Digital**: The output of the [analog ports](#page-12-0) send the same audio to the [digital outputs.](#page-12-1) Two stereo programs sent out [Target](#page-40-1) 1 as mono feeds  $(T1L \text{ and } T1R)$ , would have the same summed stereo program sent out left and right channel of the [digital port.](#page-12-1)

### **NOTE**

**The [digital ports](#page-12-1) cannot be addressed directly, because they match the output of the [analog ports.](#page-12-0)**

### <span id="page-40-3"></span>*Streaming Target*

*T###.###.###.###:PPPP* (*###.###.###.###* = Multicast IP address, *PPPP* = Multicast port)

The AMR-100I can create an [Ethernet stream](#page-39-1) that can be decoded by another computer or a dedicated decoding appliance. The [Ethernet stream](#page-39-1) must have an IP address and a port. For example, T224.0.0.1:5004 means the target is IP address 224.0.0.1 and port 5004. The IP address of the stream must be compatible with [a multicast stream](#page-70-2) on the local network.

Windows Media Player® cannot decode the stream, but the VLC Media Player® from VideoLAN® (available at [www.videolan.org\)](http://www.videolan.org/) can decode the stream. Set the URL in VideoLAN<sup>®</sup> to the address specified in the streaming target to decode the stream.

### <span id="page-40-2"></span>*Record Target*

*Tfilename.MP2* (*filename* = the name of the recorded program, *MP2* = the required extension)

A program played on an [analog target](#page-40-0) can be recorded on the hard drive of the AMR-100I. This can be used to time shift a live program. For example, TLIVE\_PRGM.MP2 would record LIVE\_PRGM.MP2 on the receiver.

### **NOTE**

**Only programs played out on the AMR-100I can be recorded. No provision exists to record an external feed to the AMR-100I.**

### <span id="page-41-2"></span>**Target Use**

### *Target Options*

Programs can be played back on the [analog ports](#page-12-0) [\(targets\)](#page-40-1) in stereo, mono, or in a combination. A [streaming](#page-40-3) and [recording](#page-40-2) port have to be used with an [analog](#page-12-0) target.

### <span id="page-41-0"></span>*Target Combinations*

### <span id="page-41-1"></span>*Analog Targets*

One to four programs can be played at one time. The possible combinations for the [analog targets:](#page-40-0)

- 1. One program Just one port: T1, T1L, T1R, T2, T2L, T2R
- 2. Two programs T1 and T2 used as stereo outputs or two mono outputs (left or right)
- 3. Three programs T1 as stereo and T2L/R as mono or T2 as stereo and T1L/R as mono
- 4. Four programs T1L/R as two mono and T2L/R as two mono

#### *Streaming/Recordings Targets*

The [Ethernet stream](#page-40-3) and [record target](#page-40-2) need an analog [target](#page-38-0) as the primary [target.](#page-38-0) To stream a program or record a program, each program must have an [analog port](#page-12-0) assigned in addition to the stream or recording. In the [playlist,](#page-43-0) a comma separates two or three [targets.](#page-38-0)

## **WARNING**

### **A stream or recording target must have an audio port as the primary target to function.**

It is possible to have four stereo streams and recorded programs by using each of the mono [targets](#page-38-0) as a separate source. If the original program was in stereo, the stream and the recording will be in stereo, but the [analog port](#page-12-0) would be summed mono on the left and right channels.

The the following combinations can be used with streams:

- 1. T224.0.0.1:5004 and using T1L as the main output (T1L,T224.0.0.1:5004)
- 2. T224.0.0.2:5004 and using T1R as the main output (T1R,T224.0.0.2:5004)
- 3. T224.0.0.3:5004 and using T2L as the main output (T2L,T224.0.0.3:5004)
- 4. T224.0.0.4:5004 and using T2R as the main output (T2R,T224.0.0.4:5004)

The the following combinations can be used with recordings:

- 1. T*filname1.mp2* and using T1L as the main output (T1L,TPROGRAM-1.MP2)
- 2. T*filname2.mp2* and using T1R as the main output (T1R,TPROGRAM-2.MP2)
- 3. T*filname3.mp2* and using T2L as the main output (T2L,TPROGRAM-3.MP2)
- 4. T*filname4.mp2* and using T2R as the main output (T2R,TPROGRAM-4.MP2)

A [playlist](#page-43-0) can have all three targets play the same programs by separating each target with a comma. The complete line in a playlist would be:

1, 10:00:00, P1, T1L, T224.0.0.1:5004, TRECORDING1.MP2

Get the **Software Playlist Manual** to see how to fully implement targets in the **playlist**. Download the manual at<http://www.amb-os.com/support.html>

### <span id="page-42-0"></span>*Target Maps*

Mapped targets use the [analog](#page-12-0) [ports,](#page-12-2) but addressed by a single name. A live program may have a target of TMAP1 and the station can assign that to any of the six analog targets: T1, T2, T1L, T1R, T2, T2L or T2R.

A seventh mapped target, TMAP7, is reserved for [emergency or "one off"](#page-11-0) broadcasts. To have TMAP7 work, it needs to be [assigned](#page-34-0) to an analog [target,](#page-40-0) it also has to be enabled from the front [panel.](#page-22-0) See the [Emergency Enable](#page-11-0) section.

Setting TMAP targets can be done through the [front panel](#page-22-0) menu [\(Target map](#page-34-0) section), or through the [Target map command](#page-58-0) in the [HTML command interface.](#page-52-0)

The mapped names are with their default mapping:

TMAP1 – T1 (stereo) TMAP2 – T2 (stereo) TMAP3 – T1L (mono) TMAP4 – T1R (mono) TMAP5 – T2L (mono) TMAP6 – T2R (mono) TMAP7 – T2 (stereo) [\[Emergency or "one off"](#page-11-0) program target]

Programs played by a *playlist* normally use the **analog targets** (T1, T2, T1L, etc.), because the connections to the air chain stay the same, but the TMAP targets can be used with local programs.

For live programs, individual stations use different [targets.](#page-38-0) If TMAP1 is mapped to T1L, then when the TMAP1 [target](#page-38-0) is specified in a [playlist,](#page-43-0) it plays out T1L (mono). However, another station may use T2. Likewise, if a station changed to their TMAP to T2R, the [playlist](#page-43-0) remains unchanged and it does not require the station to notify Amb-OS of the change. Therefore, rather than create a unique [playlist](#page-43-0) for every station, program providers use TMAPs.

Mainly, live programs use Target Maps to have the same [target](#page-38-0) in the live [playlist](#page-43-0) for all stations. The Target Maps let each station redirect the output without interfering with other programs and not have to change the **analog target**. The station assigns the Target Map to desired physical [target.](#page-40-0) This means the program provider can use one play list for all stations rather than having individualized [playlists](#page-43-0) for each station. For example, a program producer uses TMAP2 for their program and one station uses T1 and another uses T2L. Each stations maps TMAP2 to their need. One stations maps TMAP2 to T1 and the other to T2L. See the [Target Map](#page-34-0) section to program the ports.

Each TMAP may have the same [physical target](#page-38-0) assigned to them. TMAP1-7 can all have T2R assigned to them.

TMAP1 – T2R (mono) TMAP2 – T2R (mono) TMAP3 – T2R (mono) TMAP4 – T2R (mono) TMAP5 – T2R (mono) TMAP6 – T2R (mono) TMAP7 – T2R (mono) [\[Emergency or "one off"](#page-11-0) program target]

### **NOTE The same physical target can be assigned to all TMAP targets.**

### <span id="page-43-0"></span>*Playlist*

## **NOTE**

**This section is not a complete discussion on [playlists,](#page-43-0) but rather just a summary. Download the [playlist](#page-43-0) editor manual from the [Amb-OS](http://www.amb-os.com/)  [website:](http://www.amb-os.com/)<http://www.amb-os.com/support.html>**

The AMR-100I uses a playlist to play programs and control [output closures.](#page-16-0) [Schedules](#page-44-0) play programs at specific times and [triggers](#page-43-2) play programs on demand. Playlists can be created and modified by the [Amb-OS User Interface](http://www.focussat.net/ambos/ui.html) or by using the [Stand Alone Playlist Editor.](http://www.amb-os.com/pdfs/playlisted-rev005.zip) Download the [Amb-OS User Interface \(UI\) Software Playlist Manual](http://www.amb-os.com/pdfs/Playlist_Manual_Rev4.pdf) and the [Stand Alone Playlist Editor](http://www.amb-os.com/pdfs/playlisted-rev005.zip) at the [Amb-OS support](http://www.amb-os.com/support.html) page [\(www.amb-os.com/support.html\)](http://www.amb-os.com/support.html) for a more thorough explanation of playlists.

### **NOTE**

**Audio cannot be played from the front panel. Use [Audplay](#page-57-0) command in the [HTML Command](#page-45-0) Interface or the Amb-OS User Interface play audio.**

### <span id="page-43-2"></span>**Triggers**

Triggers initiate an action on the AMR-100I from an external source. Triggers have many options including a time limitation to allow a trigger to happen only at specific times. The playlist uses an [input closure](#page-14-1) or a [text command](#page-43-1) via the [RS-232 serial interface.](#page-14-0)

For a thorough discussion of triggers, see the [Amb-OS User Interface \(UI\) Software Playlist Manual.](http://www.amb-os.com/pdfs/Playlist_Manual_Rev4.pdf) Use the [Stand Alone Playlist Editor](http://www.amb-os.com/pdfs/playlisted-rev005.zip) to define triggers. The AMB-OS User Interface (UI) does not have a provision to input trigger events. To use triggers, use the [Stand Alone Playlist Editor.](http://www.amb-os.com/pdfs/playlisted-rev005.zip)

### <span id="page-43-3"></span>*Input closures*

[Input closures](#page-14-1) can start or stop programs. Wiring buttons to the *input closures* can imitate the "PLAY" and "STOP" remote switches used for a CD player.

### <span id="page-43-1"></span>*Commands*

Text triggers, sent through the [RS-232 serial interface,](#page-14-0) can start and stop programs. Many automation systems can schedule serial commands. Program providers can send trigger commands via the satellite for live programs. Live program commands sent by program providers cannot be edited.

### *Trigger Uses*

Individual programs can be assigned play on a trigger. Four *input closures* can be used to trigger programs, but command strings can be used for many more events. Command strings can be as specific as "PLAY-TTT5-06-07-14" or as general as "PLAY." The AMR-100I can have 256 total triggers [\(input closures](#page-14-1) and [commands\)](#page-43-1).

### **WARNING**

### **The AMR-100I can only have 256 total triggers including program provider triggers.**

A series of programs can be assigned to one trigger [\(input closure](#page-14-1) or [command\)](#page-43-1). For example, to play ten spots or promos during the day, all of them could be assigned to play with the same trigger. By putting the spots in the order they play, the first time the trigger happens the first spot plays. The second time the trigger happens the second spot plays and so forth. Thus, one trigger could play all the spots or promos, one at time, assigned to it during a broadcast day. After playing all the spots in the list, the list resets to the first spot.

Additionally, triggers [\(input closures](#page-14-1) or [commands\)](#page-43-1) can be restricted to certain times. For example, for a program that plays around 10:00 am, could have the trigger only active between 9:59:15 and 10:01:00. Activating the [tr](#page-44-1)igger at any other time has no effect. By using different time restrictions for different programs, each program can be played at the specific time with the same trigger.

Example using the same trigger, but with restricted times:

<span id="page-44-1"></span>1, 09:59:00-10:01:15, "PLAY-PGM"-PLAY, P1 – (plays program 1)

- 2, 10:29:45-10:45:00, "PLAY-PGM"-PLAY, P2 (plays program 2)
- 3, 15:15:00-15:17:30, "PLAY-PGM"-PLAY, P3 (plays program 3)

## **WARNING [A trigger sent outside of the time restrictions has no effect.](http://www.amb-os.com/pdfs/playlisted-rev005.zip)**

Download the [Amb-OS User Interface \(UI\) Software Playlist Manual](http://www.amb-os.com/pdfs/Playlist_Manual_Rev4.pdf) and the [Stand Alone Playlist](http://www.amb-os.com/pdfs/playlisted-rev005.zip)  [Editor](http://www.amb-os.com/pdfs/playlisted-rev005.zip) at the [Amb-OS support](http://www.amb-os.com/support.html) page [\(www.amb-os.com/support.html\)](http://www.amb-os.com/support.html) for a more thorough explanation of triggers.

### <span id="page-44-0"></span>**Timed Playback**

Schedules can be set up to play a program at a specific time. A program can be scheduled to play right after the news at 10:04:30 or scheduled for recording. Use the [AMB-OS User Interface](http://www.amb-os.com/support.html) software to build a schedule of programs to record and then program the automation system to record them at the selected time.

The [playlist](#page-43-0) schedule is managed by the [AMB-OS User Interface](http://www.amb-os.com/support.html) that also transfers programs. For a complete explanation of the [playlist](#page-43-0) features, download the Amb-OS User Interface Software [Playlist Manual](http://www.amb-os.com/pdfs/Playlist_Manual_Rev4.pdf) and the [playlist manual](http://www.amb-os.com/pdfs/Playlist_Manual_Rev4.pdf) at [www.amb-os.com/support.html.](http://www.amb-os.com/support.html)

### <span id="page-45-0"></span>**HTML INTERFACE**

### <span id="page-45-1"></span>*Access to the AMR-100I Web page*

To access the AMR-100I remotely through the built in web interface, the computer needs to be on the same network as the AMR-100I.

Open an Internet browser window and enter the [IP address](#page-26-0) of the receiver into the address line of the browser. Use the procedure in [Checking Network Settings](#page-64-1) to get the [IP address](#page-64-1) from the [front panel](#page-22-0) of the AMR-100I.

The [IP Address](#page-26-0) used in this illustration is for example only. The local AMR-100I will have a different [IP Address.](#page-26-0)

Use the [IP Address](#page-26-0) from in AMR-100I to connect to the AMR-100I's web page.

192.168.1.150

- 1. Open an Internet browser
- 2. Enter the [IP Address](#page-26-0) from the AMR-100I (for this example it is 192.168.1.150)
- 3. Press "GO" on the address line of the browser

The following screen site opens:

# **Amb-OS AMR-100 Internet Server General Diagnostics System Statistics Scheduled Event List Trigger Event Lists** Command Interface - 13 Click here to download manual (PDF). AMB-OS (C) 2008-2016 Amb-OS Media, LLC

### *HTML Menus*

#### <span id="page-46-1"></span>**General Diagnostics Menu**

**[System Statistics](#page-46-0)** [Scheduled Event List](#page-49-0) [Trigger Event Lists](#page-51-0) [Command Interface](#page-52-0)

### <span id="page-46-0"></span>*System Statistics*

This shows the settings and activity of the AMR-100I **[General Statistics](#page-47-1)**: Addresses and general settings **[Audio Statistics](#page-47-0)**: The summary of audio data **[Target Mapping Settings](#page-48-2)**: The settings of the targets **[Ethernet Statistics](#page-48-1)**: Summary of network traffic

**[Drive Statistics](#page-48-0)**: Summary of drive usage

The chart on the left shows the general statistics page. Each section is explained below.

**General Diagnostics System Statistics Scheduled Event List Trigger Event Lists Command Interface** 

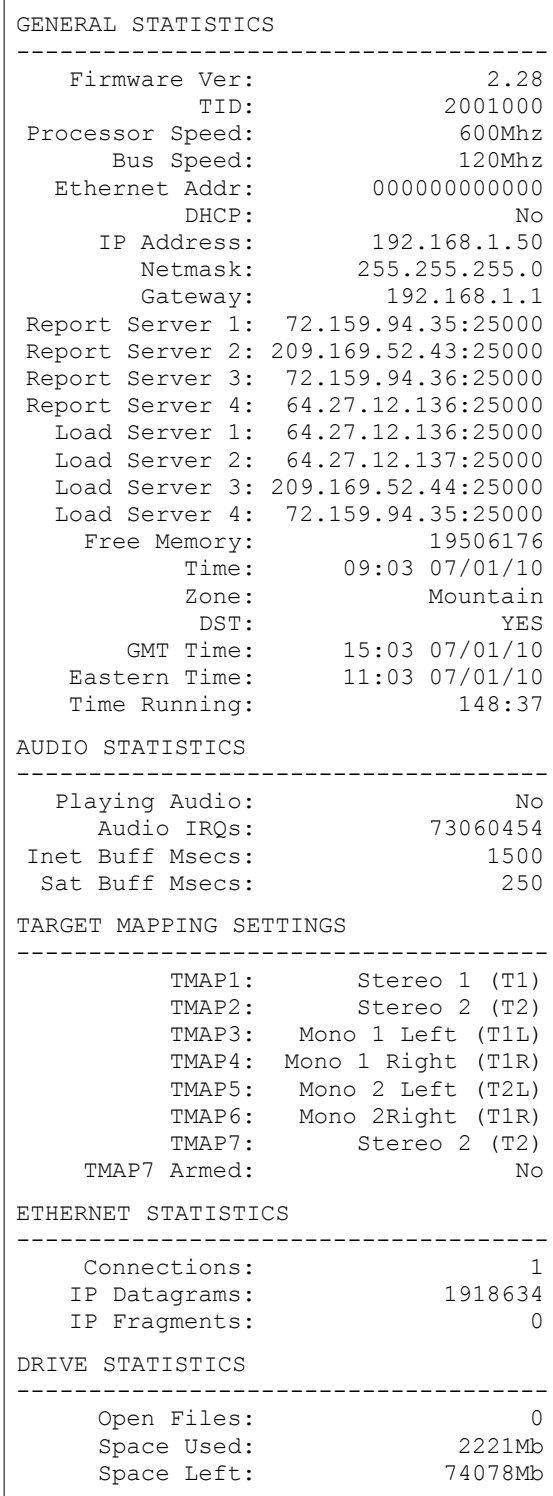

### <span id="page-47-1"></span>*General Statistics:*

- \* Items that can be changed via the [front panel](#page-22-0) and the [HTML Command Interface](#page-52-0)
- ! Items that can be changed via the [front panel,](#page-22-0) but should not be changed unless directed to by Amb-OS support technicians
- **Firmware Ver**: Current firmware version of the operating system

**TID**: The AMR-100I's TID number or serial number

**Processor Speed**: Processor Speed

**Bus Speed**: Speed of the data/address bus

**Ethernet Addr**: MAC address of the AMR-100I

\*[DHCP](#page-55-2): Shows whether the IP address is [dynamic](#page-70-3) ("Yes") or [static](#page-71-0) set ("No")

\***[IP Address](#page-55-1)**: The network address of the AMR-100I \***[Netmask](#page-55-0)**: The network mask

- \***[Gateway](#page-56-0)**: The address of the Internet gateway of the internal network
- **!Report Servers** (1-4): The address:port of the AMB-OS uplink servers
- **!Load Servers** (1-4): The address:port of the Internet backfill AMB-OS servers

**Free Memory**: The amount of unused internal memory

**Time**: Current local time (without seconds) and the date – it does not update automatically \***[Zone](#page-54-0)**: The selected time zone

\***[DST](#page-54-1)**: [Daylight Saving Time](#page-70-0) setting (active "Yes" or ignored "No")

**GMT Time**: Current **Greenwich Mean Time** and date

**Eastern Time (or local [Time Zone\)](#page-36-0)**: Current local time and it reflects [DST](#page-70-0) and date **Time Running**: Number of hours the AMR-100I has been running

#### <span id="page-47-0"></span>*Audio Statistics*

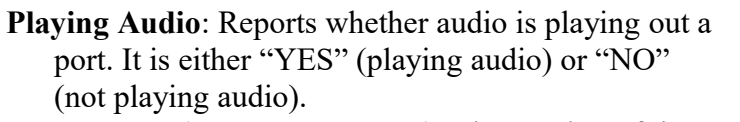

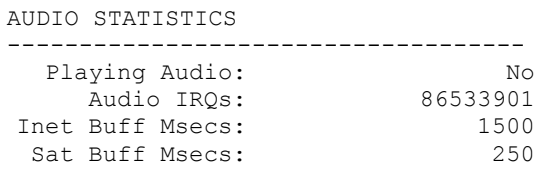

**Audio IRQs** (Interrupt Requests): The number of times the audio playback system requested an interrupt from the processor.

**Inet Buff Msecs**: The number of milliseconds the AMR-100I buffers audio from an Internet stream to reduce audio packet delays. This is set by Amb-OS support personnel.

**Sat Buff Msecs**: The number of milliseconds the AMR-100I buffers audio from an RF stream to reduce audio packet delays. This is set by Amb-OS support personnel.

------------------------------------- Firmware Ver: 2.28x TID: 2001000 Processor Speed: 600Mhz Bus Speed: 120Mhz Ethernet Addr: 000000000000 DHCP: No IP Address: 192.168.1.150 Netmask: 255.255.255.0 Gateway: 192.168.1.1 Gateway: 192.168.1.1<br>Report Server 1: 72.159.94.35:25000 Report Server 2: 209.169.52.43:25000 Report Server 3: 72.159.94.36:25000 Report Server 4: 64.27.12.136:25000 Load Server 1: 64.27.12.136:25000 Load Server 2: 64.27.12.137:25000 Load Server 3: 209.169.52.44:25000 Load Server 4: 72.159.94.35:25000 Free Memory: 19506176 Time: 09:03 07/01/15 Zone: Mountain DST: YES GMT Time: 15:03 07/01/15 Eastern Time: 11:03 07/01/15 Time Running: 1468:37

GENERAL STATISTICS

<span id="page-48-2"></span>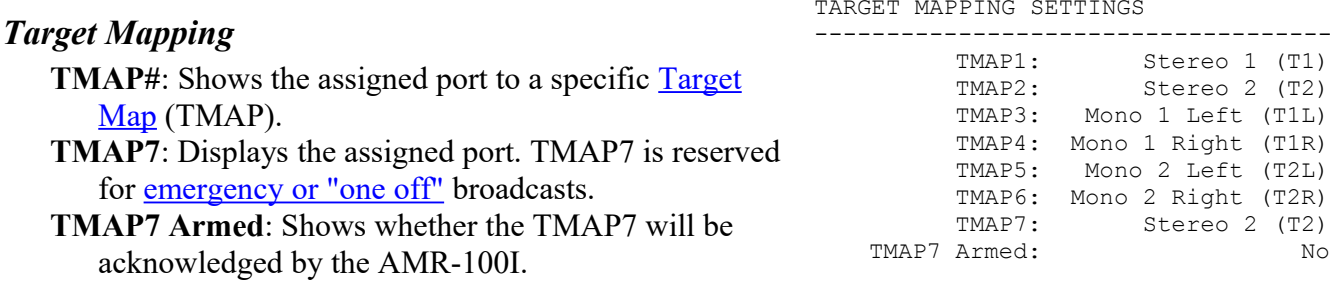

The description of **TMAP** specification is in the **Program Playback**. To set the **TMAP** assignments, use the [front panel](#page-22-0) or the [TMAP Command](#page-58-0) under the [HTML Command Interface](#page-52-0) section.

#### <span id="page-48-1"></span>*Ethernet Statistics*

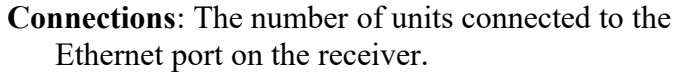

**IP Datagrams**: The number of IP packets coming to the AMR-100I.

**IP Fragments:** The number of incomplete packets in the

#### <span id="page-48-0"></span>*Drive Statistics*

**Open Files**: The number of files open for playback on the AMR-100I. "0" indicates no audio is playing. **Space Used**: The amount of used drive space.

**Space Left**: The amount of free space on the drive. The

AMR-100I does its own file maintenance to automatically delete files to preserve disk space; therefore, the disk cannot be filled. In the highly unlikely event that the drive becomes full, programs will not longer be received by the AMR-100I. Again, this is virtually impossible.

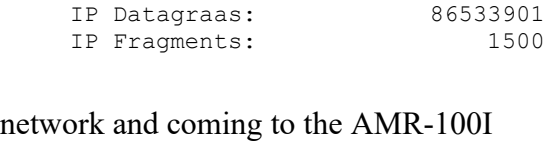

------------------------------------ Connections: 1

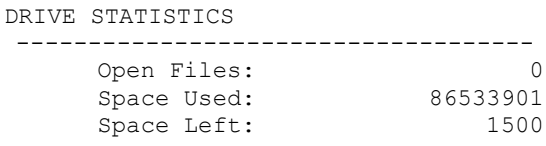

TARGET MAPPING SETTINGS

ETHERNET STATISTICS

#### <span id="page-49-0"></span>*Scheduled Event List*

This page shows the scheduled events in the [playlist](#page-43-0) (see [Playlist](#page-43-0)) section). Without a *playlist*, this has no entries as shown below.

#### **AmbOS Event Listing**

### **General Diagnostics**

**System Statistics Scheduled Event List Trigger Event Lists** Command Interface

Action Time Source Target Level Ramp Output State

#### <span id="page-49-1"></span>*Column Headings*

**[Action](#page-50-1)**: The type of event

**Time**: The date and time when the event happens in local time

**Source**: The program to be played (displayed as the Amb-OS system name)

- **Target**: The output [target](#page-38-0) used for playback
- **Level**: The amount of attenuation applied to the program on playback

"0dB" means no attenuation will be applied and "–inf" means no output.

**Ramp**: The amount of fade listed in the **playlist** for the program

It shows how many milliseconds of fade the program will have at the end of the file.

**Output**: The **output closure** assigned to the program when it plays

 A number is the [output closure](#page-16-0) used. "1" means the output closure #1 will be used. When blank, the **output closure** is not used.

**[State](#page-50-0):** The current state of the [output closure](#page-16-0) before issuing the command to the [output closure](#page-16-0) If no [output closure](#page-16-0) is used, this is blank.

The following shows the programs for the current day and they begin playing 23:32:30 local time as determined by the [time zone](#page-36-0) setting.

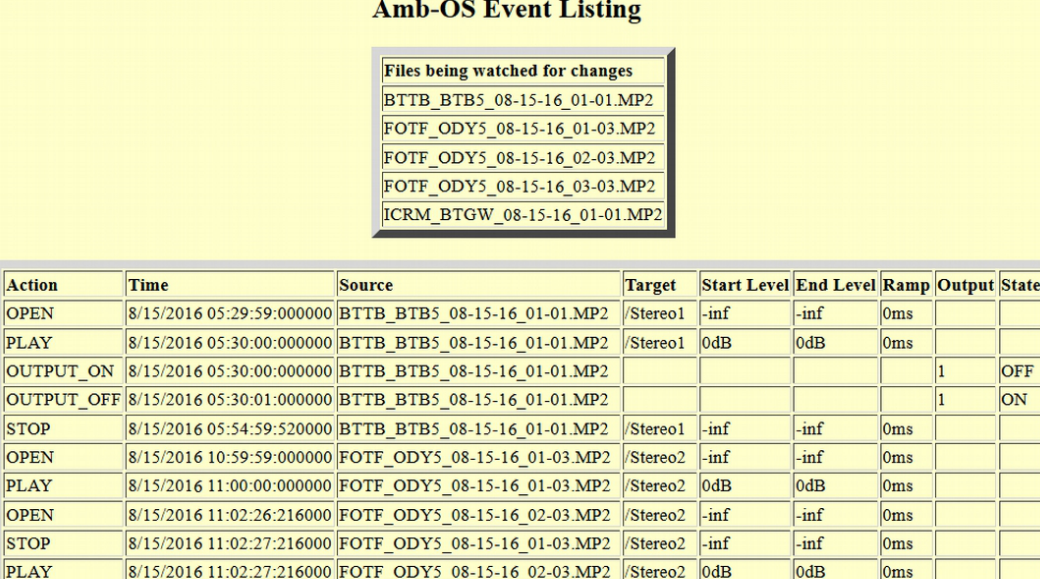

Action

OPEN

PLAY

**STOP** 

OPEN

PLAY

OPEN

**STOP** 

PLAY

OPEN

**STOP** 

PLAY

**STOP** 

OPEN

PLAY

**STOP** 

Ti

8/15/2016 11:16:00:800000 FOTF ODY5 08-15-16 03-03.MP2 /Stereo2 -inf

8/15/2016 15:05:59:000000 ICRM BTGW 08-15-16 01-01.MP2 Mono2R -inf

8/15/2016 15:06:00:000000 ICRM BTGW 08-15-16 01-01.MP2 Mono2R 0dB

8/15/2016 15:35:30:000000 ICRM BTGW 08-15-16 01-01.MP2 Mono2R -inf

8/15/2016 11:16:01:800000 FOTF ODY5 08-15-16 02-03.MP2

8/15/2016 11:16:01:800000 FOTF\_ODY5\_08-15-16\_03-03.MP2

8/15/2016 11:25:28:224000 FOTF ODY5 08-15-16 03-03.MP2

OUTPUT ON 8/15/2016 11:25:28:224000 FOTF ODY5 08-15-16 03-03.MP2

OUTPUT OFF 8/15/2016 11:25:29:224000 FOTF ODY5 08-15-16 03-03.MP2

OFF

ON

OFF

ON

 $-inf$ 

-inf

 $0dB$ 

 $-inf$ 

 $-inf$ 

0dB

 $-$ inf

/Stereo2

/Stereo2 0dB

/Stereo2 l-inf

 $\vert$ -inf

**Oms** 

**Oms** 

 $_{\rm 0ms}$ **Oms** 

**Oms** 

**Oms** 

**Oms** 

 $\overline{2}$ 

The box at the top of the window shows the programs to be played. The AMR-100I monitors all programs in the [playlist](#page-43-0) to update any programs. Even programs not on the AMR-100I, but in a [playlist,](#page-43-0) are listed with the other programs.

Any program can be added with the [Stand Alone Playlist](http://www.amb-os.com/pdfs/playlisted-rev005.zip) editor regardless of program permissions. The [Amb-OS User Interface](http://www.amb-os.com/support.html) [playlist](#page-43-0) creator will not allow adding programs not sent to the local receiver.

**Files being watched for changes** BTTB BTB5 08-15-16 01-01.MP2 FOTF\_ODY5\_08-15-16\_01-03.MP2 FOTF ODY5 08-15-16 02-03.MP2 FOTF ODY5 08-15-16 03-03.MP2 ICRM\_BTGW\_08-15-16\_01-01.MP2

**WARNING**

**Programs added to the [playlist](#page-43-0) that are not sent to the AMR-100I, are listed without any warnings.**

In the event a program changes or a problem exists with the delivery, check the RSS feed on [www.amb-os.com/rss.html](http://www.amb-os.com/rss.html) for an a news bulletin or call the help line (877-262-2728) to verify any issues with program transmissions. To subscribe to the RSS feed, go to [www.amb-os.com/rss.html.](http://www.amb-os.com/rss.html)

#### <span id="page-50-1"></span>*Action*

The column labeled "Action" has every event that happens.

Every program has at least three entries:

**OPEN**: The AMR-100I opens the program file and reads the first block of data one second before the scheduled playback to ensure the program starts on time.

**PLAY**: Plays the program

**STOP**: The AMR-100I after playing the last block of data, the program stops.

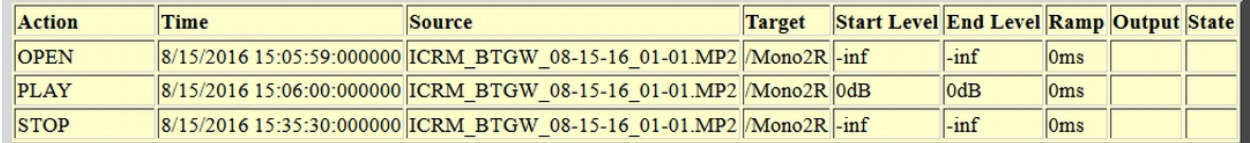

In the example above, the program has been scheduled to play at 15:06 so the AMR-100I opens the program at 15:05:59 to read the first block of data. Because the program is 29:30, it ends at 15:35:30.

The **output closures** have the action taken by the AMR-100I. Each **output closure** action has two events. The only exception would be to not have the [playlist](#page-43-0) reset the [output closure](#page-16-0) when an [output](#page-16-0)  [closure](#page-16-0) was held closed during playback.

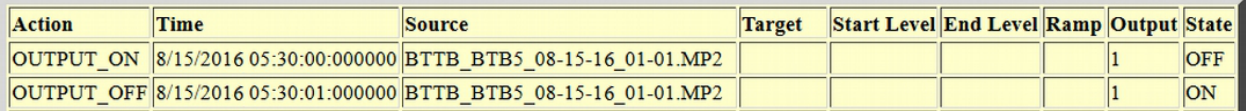

In the example above, <u>output closure</u> #1 pulses at the beginning of the program. The first entry shows the time the [output closure](#page-16-0) closes and one second later it opens.

#### <span id="page-50-0"></span>*State*

This column shows the state of the output closure before the closure event happens.

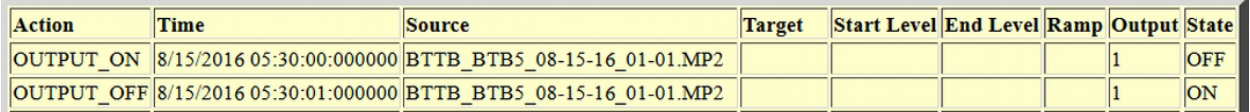

In the example above, [output closure](#page-16-0) #1 is pulsed (closing for one second and then opening). When the [output closure](#page-16-0) event closes ("On") it shows the output closure was open ("OFF"). One second later when the **output closure** event opens ("Off"), the state was closed ("ON").

### <span id="page-51-0"></span>*Trigger Event Lists*

This page lists the events [triggered](#page-43-2) by an [input closure](#page-43-3) or [text command](#page-43-1) sent via the [RS-232 serial port](#page-14-0) or satellite. Local **triggers** use numbers 999 and below and program providers use numbers 1000 and above.

The page lists the [input closures](#page-43-3) and [text commands](#page-43-1) in numerical order as they are numbered in the [playlist.](#page-43-0) A

maximum of 256 triggers can be used including the program provider triggers.

Clicking on an event shows the action the trigger produces, but not the event table until the trigger activates the event.

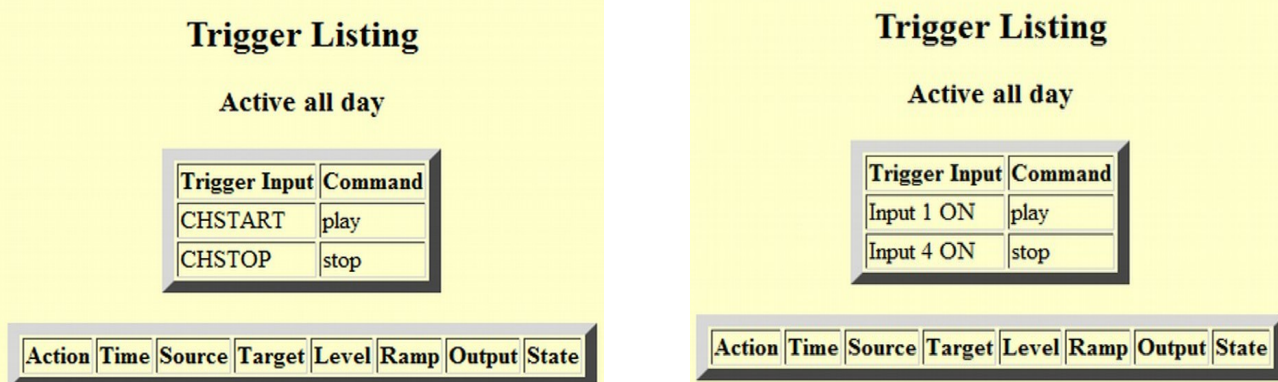

On the left, the [text command](#page-43-1) "CHSTART" plays a program and "CHSTOP" stops the program from playing. On the right, [input closure](#page-43-3) #1 plays a program and [input closure](#page-43-3) #4 stops the program. Both have the event table empty, because the program has not started.

After the *trigger* activates the event, the event table populates and shows all the events associated with the program. It uses the same list headings as [scheduled event list.](#page-49-0)

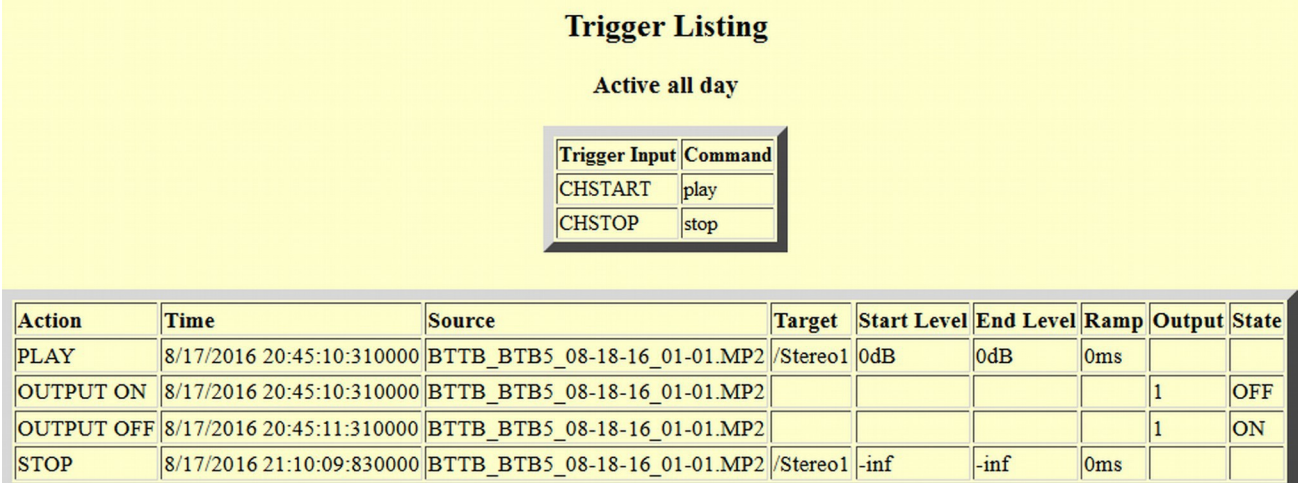

This program pulses the **output closure** at the beginning of the program. The "Time" column shows the time and date the program trigger happened ("Play" row) and then lists the [output closure](#page-16-0) events and when the program will end.

The [column headings](#page-49-1) are the same as the [schedule events list.](#page-49-0)

**Trigger Event Lists** Trigger 1 Trigger 1005

### <span id="page-52-0"></span>*Command Interface*

### **Amb-OS Command Interface**

Execute

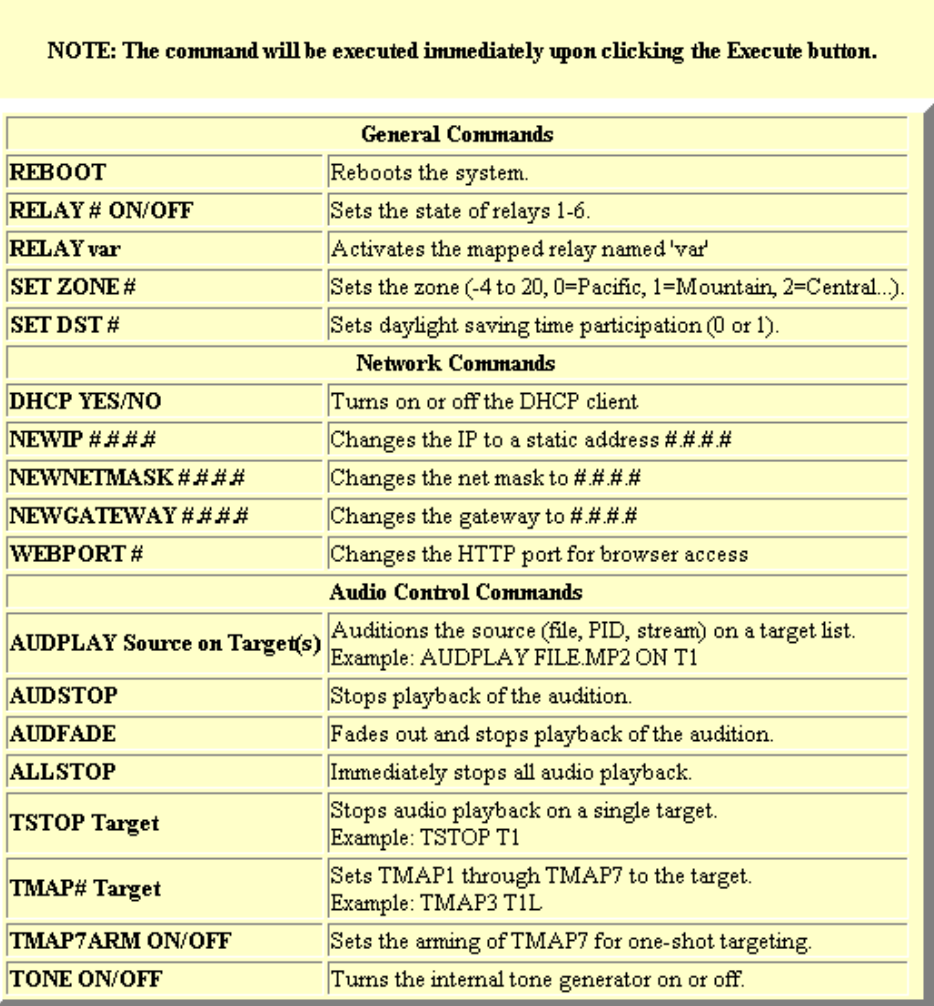

This page allows commands to be sent to the receiver. Type the command into the input window and press [ENTER] or click on "Execute" to send the command to the AMR-100I. The case of the command does not matter unless it is a [text trigger](#page-43-1) in a [playlist.](#page-43-0) The case must match the [text trigger.](#page-43-1)

**Example**: To reboot the AMR-100I, type "reboot" in the command line window and then click on "Execute." The window changes which echos the command and states the command was executed.

The command interface has three groups of commands:

- [General Commands](#page-53-1)
- [Network Commands](#page-55-3)
- [Audio Control Commands](#page-57-1)

[Text triggers](#page-43-1) defined in a [playlist](#page-43-0) can also be sent by the HTML Command Interface. The case of the [text trigger](#page-43-1) has to be same as the defined trigger in the [playlist.](#page-43-0)

## **Command Executed**

Your command reboot has been executed.

#### <span id="page-53-1"></span>*General Commands*

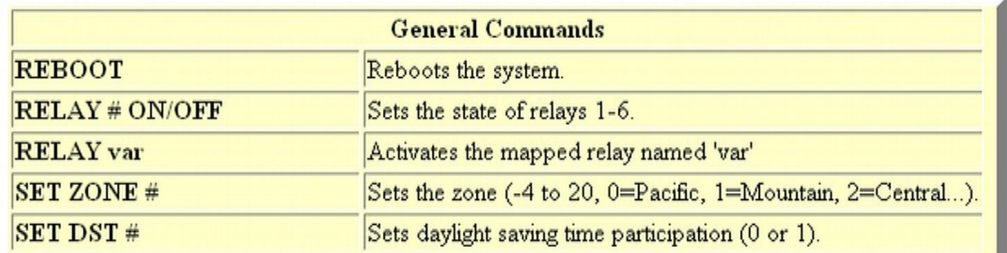

#### <span id="page-53-0"></span>*REBOOT*

This causes the system to [reboot.](#page-60-0) This duplicates pressing the [reset](#page-7-0) switch on the back of the AMR-100I.

Syntax: REBOOT

### **WARNING**

**Rebooting will cause the receiver to quit playing audio.**

#### *RELAY # ON/OFF*

This closes the relay specified  $(\#)$  in the command. This duplicates the [Relay Test Menu](#page-33-0) on the [front](#page-22-0) [panel.](#page-22-0)

### **WARNING**

**Relays do not reset automatically and remain set until issuing the "RELAY # OFF" command.**

The command "RELAY 1 ON" closes [relay](#page-14-2) #1. This is extremely useful in testing [relays.](#page-14-2) Closing [relays](#page-14-2)  $#5$  and  $#6$  should be used with extreme caution after completing the wiring to the AMR-100I. If the [system alarm](#page-17-1) has been wired and "RELAY 6 ON" is issued, the [alarm](#page-17-1) will activate. Likewise, if the [clock synchronization](#page-17-0) circuit has been wired and the command "RELAY 5 ON" is issued, the clocks will [sync](#page-17-0) to the time the relay closed as described in the [Clock Interval](#page-31-0) section.

Syntax: RELAY 1 ON or RELAY 1 OFF

#### *RELAY var*

This sends a command to the [mapped relay](#page-18-0) (see [Closure Map](#page-18-0) section). The "**var**" are the mapped names in [Closure Map Table.](#page-19-0)

To verify the [relay connection](#page-14-2) for relay #1 as [P1LE](#page-19-0) (Program End, Port 1 Left), send the command "RELAY P1LE." If [mapped](#page-18-0) as a pulse, the [relay](#page-14-2) closes for one second and then opens.

Syntax: RELAY P1LE

### **WARNING**

**If a relay map does not pulse a relay, it remains set until issuing the "RELAY # OFF" command.**

### <span id="page-54-0"></span>*SET ZONE #*

This sets the AMR-100I to any time zone. This duplicates the [front panel](#page-22-0) [Time Zone](#page-36-0) menu. It can be set to any time zone.

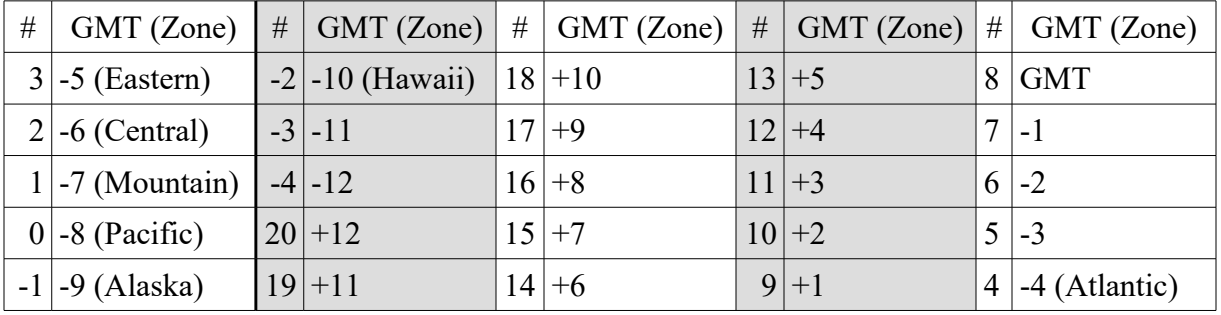

### **NOTE**

**The time settings reflect standard time from [GMT](#page-70-1) and do not reflect [Daylight Saving Time \(DST\).](#page-70-0)**

Only the number of the zone (# column above) can be used in the command and not the named zones (in parenthesis in the chart above). They only appear when using the [front panel](#page-22-0) [Time Zone](#page-36-0) menu.

The command cannot set the [Zmin](#page-36-0) settings to set a [time zone](#page-36-0) that is not a standard hour from [GMT.](#page-70-1) For example, to set the [time zone](#page-36-0) for Newfoundland time, the [front panel](#page-22-0) needs to be used to set the thirty minute offset. The Set Zone command can be used set the hours ("Set Zone 5") and then use the <u>front panel</u> to set the **Zmin** to 30 for one half hour.

Syntax: SET ZONE 3

### **WARNING**

**Once the [Zmin](#page-36-0) settings is set, it stays set even changing time zones. The [Zmin](#page-36-0) setting needs to changed back to 0 if a time zone uses a standard hour setting.**

#### <span id="page-54-1"></span>*SET DST #*

Sets the receiver to follow **Daylight Saving Time (DST)** or stay on Standard Time. This duplicates the [front panel](#page-22-0) [Daylight Saving Time](#page-37-0) menu.

Setting **DST** to "ON" automatically changes time by one hour during **Daylight Saving Time (DST)**. For example, Eastern time changes from -5 GMT to -4 GMT during [Daylight Saving Time \(DST\).](#page-70-0) In Hawaii, set **DST** to "0" or "NO" and the AMR-100I will remain -10 GMT even during **Daylight** [Saving Time \(DST\).](#page-70-0)

- $0 =$  "OFF" Standard Time (No  $\overline{DST}$ ) used for those who do not participate in  $\overline{DST}$  (Arizona, Hawaii, some areas of Indiana and some U.S. territories). The time does not change when **DST** goes into effect.
- 1 = "ON" The AMR-100I changes the local time when [Daylight Saving Time \(DST\)](#page-70-0) starts and back when it ends.

Syntax: SET DST 0 or SET DST 1

### <span id="page-55-3"></span><span id="page-55-2"></span>*Network Commands DHCP YES/NO*

This turns [DHCP](#page-70-4) "ON" or "OFF."

" $ON"$  = The AMR-

100I's [IP address](#page-26-0) is

assigned automatically by the [DHCP](#page-70-4) table in the router and it can change every time the AMR-100I reboots.

**Network Commands** 

Turns on or off the DHCP client

Changes the net mask to ####

Changes the gateway to ####

Changes the IP to a static address # # # #

Changes the HTTP port for browser access

"OFF" = The AMR-100I's [IP address](#page-26-0) has to be set manually through the [front panel](#page-26-0) or the [NEWIP](#page-55-1) [HTML Command Interface.](#page-52-0) This duplicates the [front panel](#page-22-0) menu [DHCP.](#page-25-0)

Syntax: DHCP ON or DHCP OFF

**DHCP YES/NO** 

NEWIP  $#####$ 

WEBPORT#

NEWNETMASK ####

NEWGATEWAY #.#.#.#

### **WARNING**

**Setting DHCP to "OFF" requires setting the AMR-100I [IP address](#page-26-0) manually.**

#### <span id="page-55-1"></span>*NEWIP #.#.#.#*

This changes the AMR-100I's [IP address.](#page-26-0) The new [IP address](#page-26-0) must be changed in the [Amb-OS User](http://www.amb-os.com/support.html) [Interface](http://www.amb-os.com/support.html) and the browser needs the new [IP address.](#page-26-0) This duplicates the [front panel](#page-22-0) menu [IP](#page-26-0)  [Address.](#page-26-0)

Syntax: NEWIP 192.168.1.145

### **WARNING**

**Using the [HTML Command Interface](#page-52-0) to either turn off DHCP (["DHCP](#page-55-2)  [NO"](#page-55-2)), which may change the [IP address](#page-26-0) of the AMR-100I, or change the [IP address](#page-55-1) (["NEWIP #.#.#.#"](#page-55-1)) would require [retrieving](#page-64-1) the new [IP](#page-26-0)  [address](#page-26-0) and restarting the [HTML Interface](#page-45-1) and changing the system settings in the [The Amb-OS User Interface](http://www.amb-os.com/support.html) to reflect the [IP address.](#page-26-0)**

### **WARNING**

**When [DHCP](#page-25-0) is set to "ON," the [IP address](#page-26-0) can be changed, but [DHCP](#page-25-0) remains set to "ON." When the AMR-100I reboots, [DHCP](#page-25-0) will change the [IP address](#page-26-0) to the [DHCP](#page-25-0) setting.**

#### <span id="page-55-0"></span>*NEWNETMASK #.#.#.#*

The [Netmask](#page-71-1) filters communication from other subnets on the network. The default [netmask](#page-71-1) is 255.255.255.0 and lets all devices from 192.168.1.0 to 192.168.1.255 to communicate. This duplicates the [front panel](#page-22-0) menu [Netmask.](#page-28-0)

Syntax: NEWNETMASK 255.255.255.0

#### <span id="page-56-0"></span>*NEWGATEWAY #.#.#.#.*

Sets the Internet gateway of the network. This is usually the address of the router or high-speed modem. The network administrator will be able to provide that information. This duplicates the [front](#page-22-0) [panel](#page-22-0) menu [Gateway.](#page-27-0)

Syntax: NEWGATEWAY 192.168.1.1

#### *WEBPORT #*

Sets the Web or HTTP port number used by HTML Interface. Normally, set this to 80, but at times an installation with more than one web interface device, another port may be needed. The other typical number is 8080. This duplicates the [front panel](#page-22-0) menu [Web Port.](#page-30-0)

Syntax: WEBPORT 8080

#### <span id="page-57-1"></span>*Audio Control Commands*

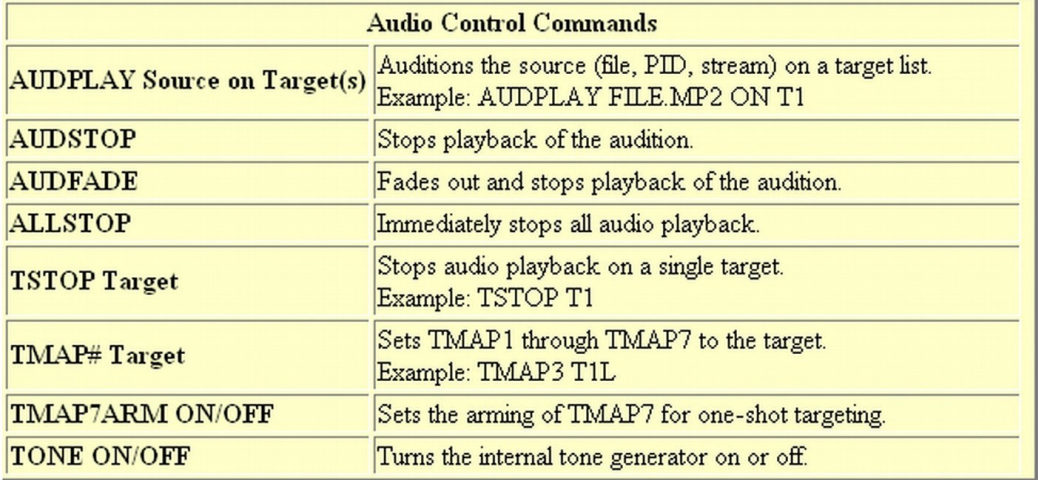

#### <span id="page-57-0"></span>*AUDPLAY*

Plays a program on a [target.](#page-38-0) Sending an "Audplay" command before the previous program finishes stops the first program and the second program starts even if using a different audio [target](#page-38-0) for the second AUDPLAY command.

The AUDPLAY command needs the exact name of the program on the AMR-100I. Program names can be seen at [http://www.amb-os.com/programs.](http://www.amb-os.com/programs) Use the designation on [http://www.amb](http://www.amb-os.com/programs)[os.com/programs](http://www.amb-os.com/programs) (MMMM\_PPPP) and add the date (MM-DD-YY), the part number with the total number of parts (PN-TP), each one separated with an underscore ("v") and add the .MP2 extension.

#### **Amb-OS naming convention**: MMMM\_PPPP\_MM-DD-YY\_PN-TP.MP2

**Example** – Play the Haven of Rest daily program for June 11, 2015 HRMX\_HRM5\_06-10-16\_01-01.MP2 Ministry name is HRMX (MMMM) Program name is HRM5 (PPPP) The date is 06-10-16 (MM-DD-YY) The part is  $01-01$  – a single part program – (PN-TP) The MP2 extension (.MP2)

Programs with more than one part are listed on the [Amb-OS web site](http://www.amb-os.com/programs) with the number of parts after the ministry and program name (MMMM\_PPPP\_03pt). Only a single part of a multiple part program can be played at a time. To play the second segment of a program use, "IFLM\_PAT1\_06-04-16\_02- 03.MP2" (part 02 of 03 parts).

AUDPLAY can be done through the [Amb-OS User Interface](http://www.amb-os.com/support.html) by selecting a program and not having to know the exact name of the program.

Syntax AUDPLAY filename.mp2 ON target target **Example**: AUDPLAY FOTF\_FOF5\_06-23-16\_01-01.MP2 ON T1

#### *AUDSTOP*

Stops the program that was started by the [AUDPLAY](#page-57-0) command.

Syntax: AUDSTOP

#### *AUDFADE*

Fades out the program started by  $\triangle$ UDPLAY in five seconds and stops the program.

Syntax: AUDFADE

#### *ALLSTOP*

This command stops all audio on all ports regardless of how it was started. Normally, whatever starts the audio playing has to stop it. **Use this command with caution!**

Syntax: ALLSTOP

### **WARNING**

**ALLSTOP stops all programs on all [targets](#page-38-0) and could take a program off the air! TSTOP stops a program on a specific [target](#page-38-0) and will also take a program off the air!**

#### *TSTOP*

This command stops a program on a specified [target.](#page-38-0) Like ALLSTOP, it stops a program playing regardless of what started it. **Use this command with caution!**

TSTOP can be used to stop a program on any [target.](#page-38-0) A program started as stereo on a [target](#page-38-0) stops the stereo program when sending "TSTOP T1L" (left channel). If separate programs are playing on T1L and T1R, TSTOP can stop one or the other by specifying the appropriate target (T1L or T1R) and it leaves the other program playing.

Syntax: TSTOP T1

#### <span id="page-58-0"></span>*TMAP# Target*

This changes a [TMAP](#page-42-0) to another [target.](#page-38-0) The [TMAP section](#page-41-2) under the [system statistics](#page-46-0) shows the current mapping on the AMR-100I receiver. Any of the six [TMAPs](#page-42-0) (TMAP1 to TMAP6) can be assigned to any one of the six [targets:](#page-38-0)

 $T1 =$  Port 1 stereo

 $T1L =$  Port 1 mono – left side only

 $T1R =$  Port 1 mono – right side only

 $T2 = Port 2$  stereo

 $T2L = Port 2 mono - left side only$ 

 $T2R = Port 2$  mono – right side only

None = No target – Removes all targets from the  $TMAP: NO$  program would play if sent to that **[TMAP](#page-34-0)** [target](#page-38-0)

TMAP7 is for [emergency broadcasts or "one off"](#page-11-0) programs and can be assigned to any of the six [targets.](#page-38-0)

The [TMAP](#page-34-0) assignments can be changed from the [front panel.](#page-22-0)

Syntax: TMAP1 T1

TMAP6 NONE (nothing plays when sending a program to TMAP6)

#### *TMAP7ARM ON/OFF*

This command duplicates pressing and holding the [BACK] button on the [front panel](#page-22-0) to arm the [emergency or "one off"](#page-11-0) program function. The "\*" in the upper right of the front panel screen comes on when issuing "TMAPARM7 ON" command. "TMAPARM OFF" turns off the function and the "\*" on the front panel screen gets turned off.

Syntax: TMAP7ARM ON or TMAP7ARM OFF

#### *TONE*

This turns the internal tone generator "ON" or "OFF" for testing purposes. This duplicates the front panel **Audio Test** function.

Syntax: TONE ON TONE OFF

### **WARNING**

**Starting the Audio Test stops all programs currently playing.**

### **WARNING**

**Keep monitor levels turned down when using the Audio Test.**

### <span id="page-60-1"></span>**APPENDIX**

### <span id="page-60-0"></span>*Boot Process*

After the AMR-100I receives [power,](#page-9-0) it begins the startup process, which takes about twenty seconds.

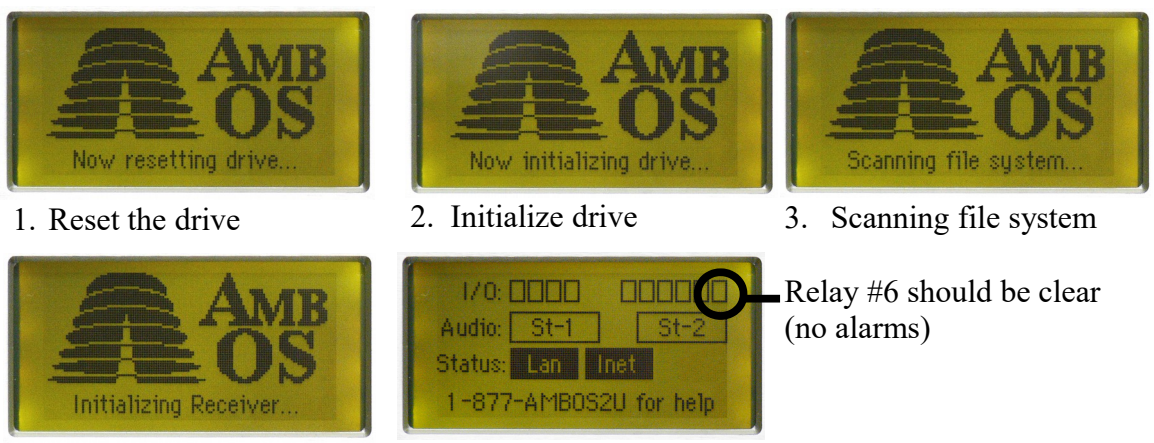

- 4. Initialize receiver
- 5. Finished booting

If the receiver has been setup correctly, the Lan, and Inet boxes should be black and the other boxes should all be clear.

- 1. The Lan box means the receiver is communicating with the local network.
- 2. The Inet box means the receiver is communicating with the uplink server.
- 3. With no audio playing the St-1 and St-2 should be clear.
- 4. The two boxes on the top far right [\(relays](#page-14-2)  $#5$  and  $#6$ ) should be clear (no alarms).

If the AMR-100I could not connect to the network because the [Ethernet cable](#page-13-0) was not connected before applying power or the  $IP$  address was incorrectly configured, the finished boot screen has [relay](#page-14-2) [#6](#page-17-1) dark and the Lan and Inet boxes clear.

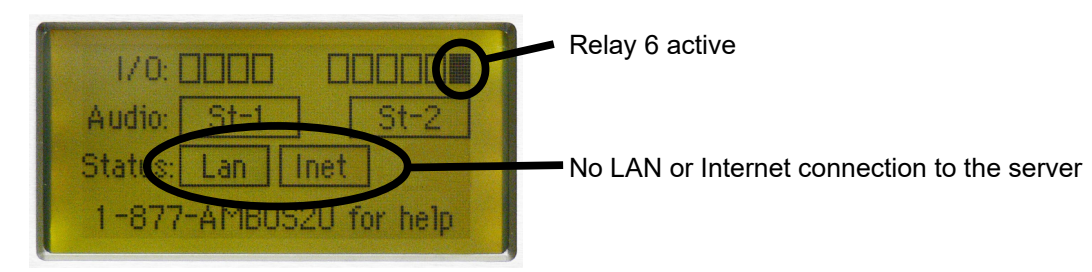

### *Error Conditions*

See the [Troubleshooting Chart](#page-62-0) in the [appendix](#page-60-1) to troubleshoot errors.

### **Network Errors**

### *LAN Connection Fault*

With a good RF connection and no internal network connection, only the Lan and Inet boxes will be clear and [relay](#page-14-2) [#6](#page-17-1) will be dark (indicating a network error). Because the Internet connection depends on the

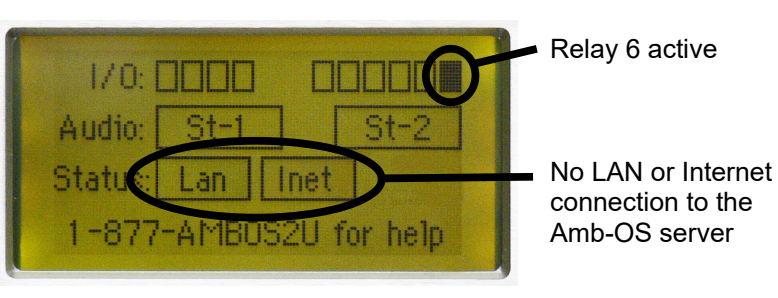

LAN connection, if no LAN connection exists, it is impossible to have the Internet connection to the Amb-OS server. Verify the [Ethernet](#page-13-0) connection and the [IP settings.](#page-26-0) See ["No Lan"](#page-62-2) in the [Troubleshooting Chart.](#page-62-0)

### *Internet Connection Fault*

With a good RF connection and a local network connection, but no connection to the Amb-OS server or the Internet, the Inet box will be clear and [relay](#page-14-2) [#6](#page-17-1) will be dark (indicating an Internet error).

To properly set the **IP** addresses and [server ports](#page-29-0) to connect to the

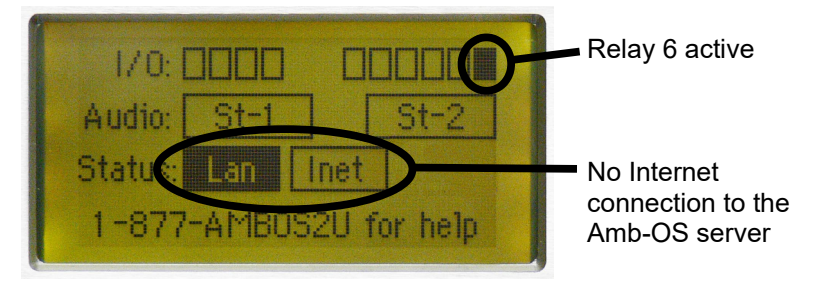

Internet, see the [Installation](#page-12-3) section and the [Ethernet](#page-13-0) section. To set the [IP address](#page-26-0) correctly, see the [IP addresses](#page-26-0) section. Also, verify the network segment has an Internet connection. See ["No Inet"](#page-62-1) in the [Troubleshooting Chart.](#page-62-0)

### <span id="page-62-0"></span>*Troubleshooting Chart*

The following chart shows basic problems and solutions. For troubleshooting trees go to the following web site. [www.amb-os.com/trouble.html](http://www.amb-os.com/trouble.html)

<span id="page-62-2"></span><span id="page-62-1"></span>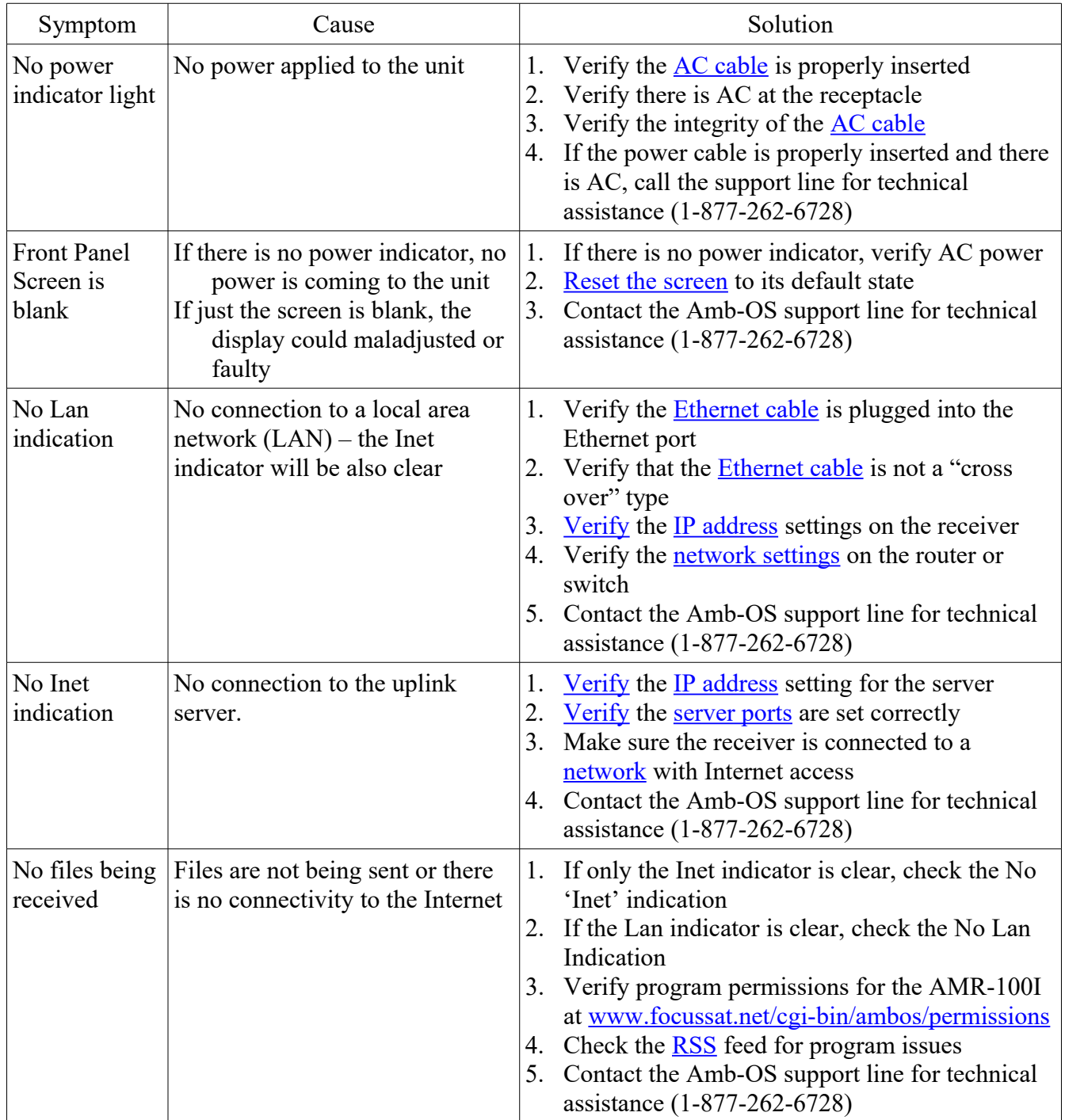

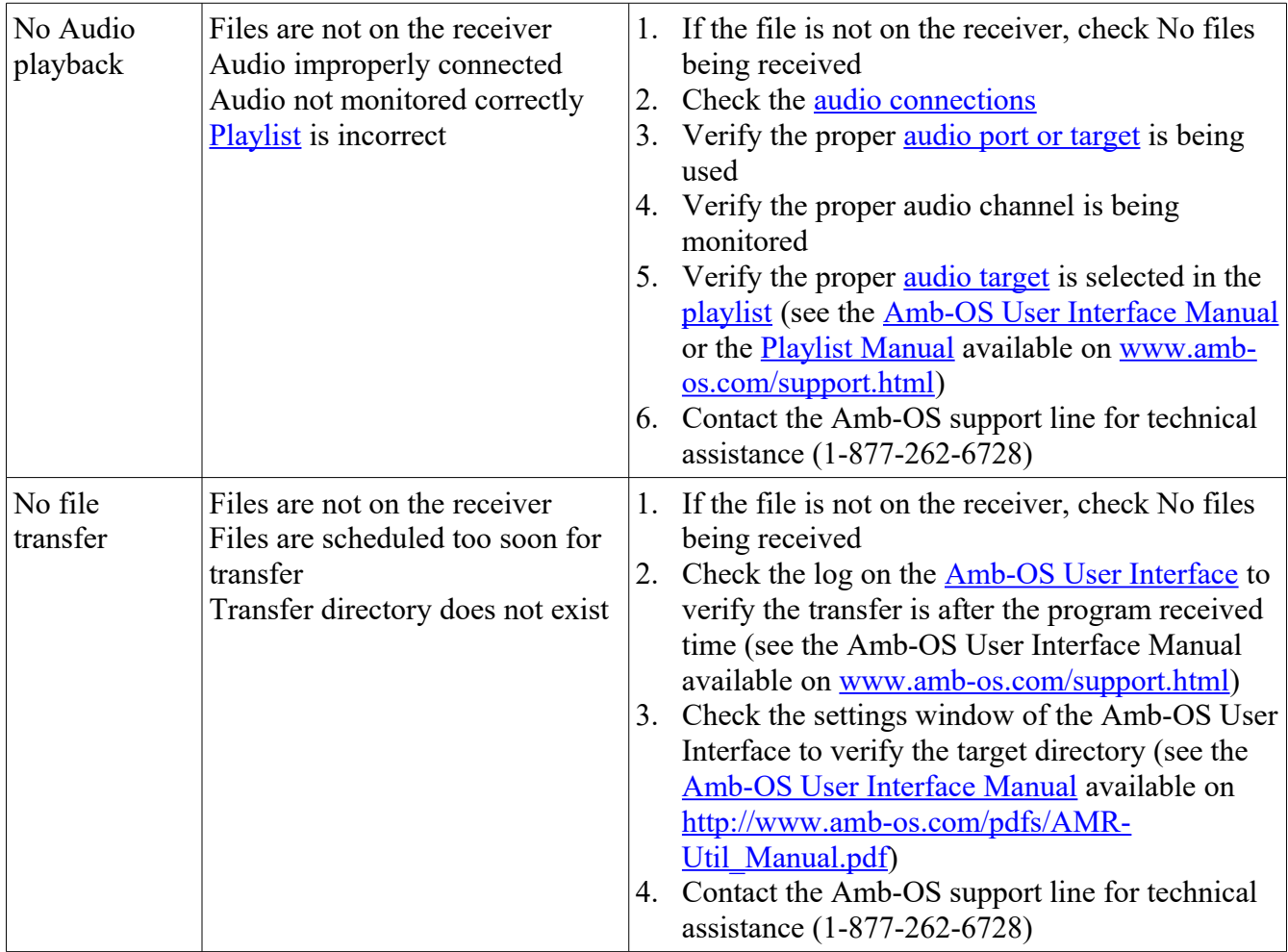

### *Resetting the AMR-100I*

#### <span id="page-64-0"></span>**Reset the AMR-100I**

Sometimes it is necessary to reset the AMR-100I. This can be done three ways.

- 1. Remove and replace the [AC cord](#page-9-0) on the AMR-100I (not preferred)
- 2. Press the [reset switch](#page-7-0) on the back of the AMR-100I (preferred)
- 3. From the **HTML Command Interface**, issue the "**REBOOT**" commands (preferred)

The preferred methods to reboot the AMR-100I is to press the [reset switch](#page-7-0) on the back of the AMR-100I or execute the ["REBOOT"](#page-53-0) command from the [HTML Command Interface.](#page-52-0) These methods retain the logs when rebooting.

Removing power deletes all logs and can make troubleshooting the AMR-100I more time consuming. Only use this method as a last resort.

#### <span id="page-64-2"></span>**Resetting the receiver's display to its default setting**

At times it may be necessary to reset the AMR-100I to the factory settings. If the display contrast setting (see [LCD Settings](#page-35-1) section) made the display unreadable, the AMR-100I must be reset.

### **WARNING**

**Resetting the AMR-100I deletes all logs and stops the audio playback until the AMR-100I has finished booting.**

The **IP** settings do not get changed with a hard reset.

To do a hard reset use the following procedure.

- 1. Unplug the receiver
- 2. Hold [ENTER] while plugging in the receiver
- 3. Release the [ENTER] after the splash screen becomes visible

### <span id="page-64-1"></span>*Checking Network Settings*

Press [ENTER] on the front panel of the AMR-100I to display the serial number and [IP address.](#page-26-0) The Serial No: and [IP Addr:](#page-26-0) of the local AMR-100I will be different from the example.

#### **[Static](#page-71-0) IP Address**:

Press [ENTER] to display the setup screen. The **IP** [address](#page-24-0) is the third entry.

#### **[Dynamic](#page-70-3) IP Address**:

- 1. Press [ENTER] to display the setup screen. The third line displays: IP Addr: **DHCP**.
- 2. Press [ENTER] again.
- 3. Press the [DOWN] arrow to highlight [IP Addr:](#page-26-0) [DHCP.](#page-25-0)
- 4. Press [ENTER] again to display the  $IP$  address.

Record these numbers to verify or enter them into the receiver information dialog box.

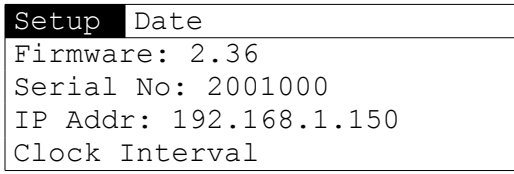

#### Static IP address displayed

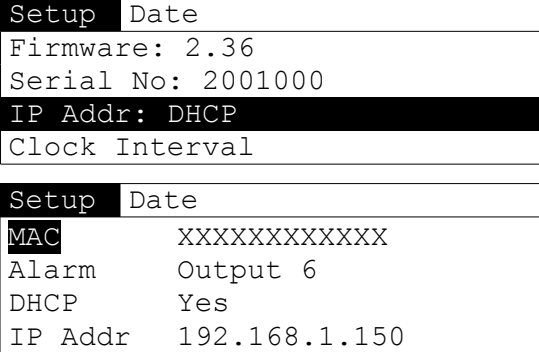

DHCP displays

### *Permission Portal*

To request program permissions, go to the [Amb-OS Permissions Portal.](http://www.focussat.net/cgi-bin/ambos/permissions) [\(http://www.focussat.net/cgi-bin/ambos/permissions\)](http://www.focussat.net/cgi-bin/ambos/permissions).

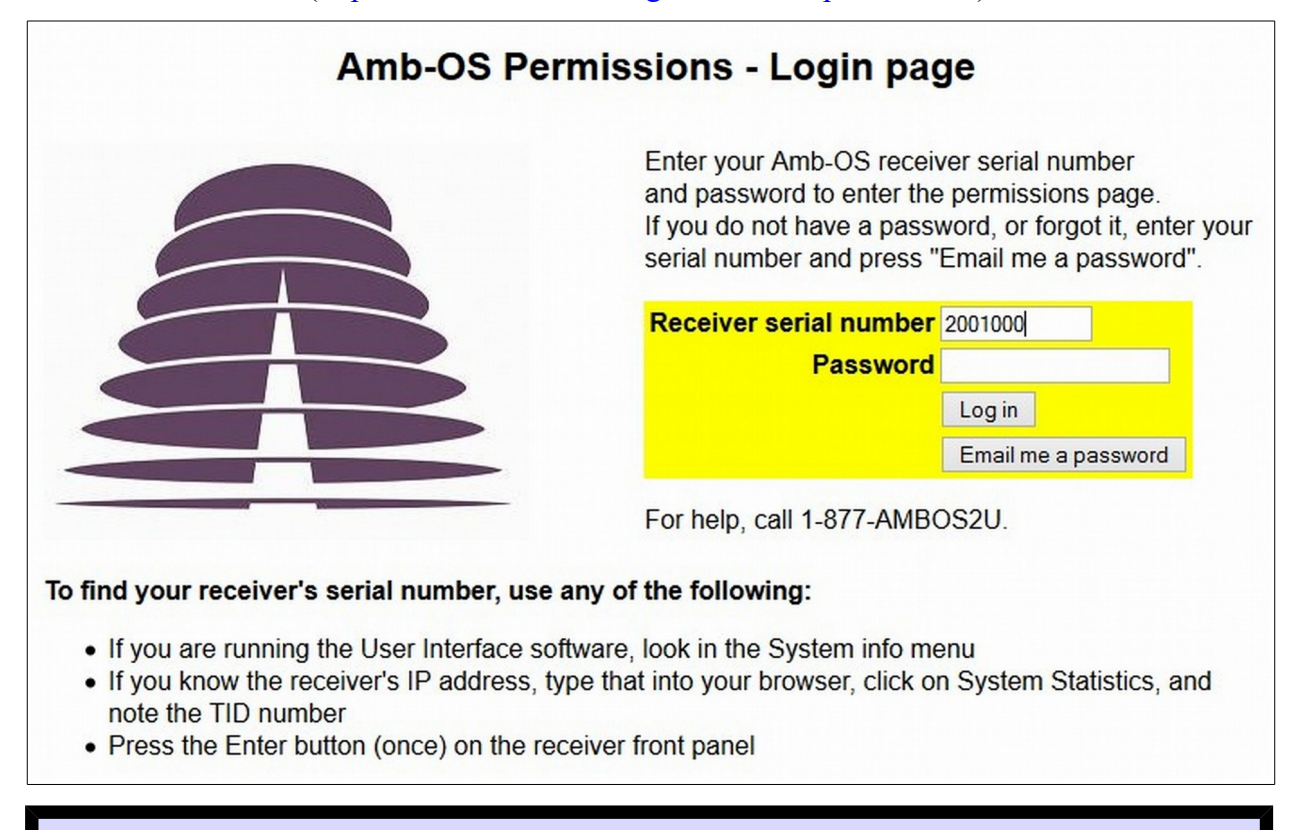

### **NOTE**

**The TID number in the [System Statistics](#page-46-0) in the AMR-100I [HTML](#page-45-0)  [Interface](#page-45-0) is the serial number of the AMR-100I.**

### **Logging Into the Site**

Enter the AMR-100I's [serial number](#page-64-1) and enter the password.

To get the serial number:

- Use the [HTML Interface](#page-45-0) and click on [System Statistics](#page-46-0)
- The AMB-OS User Interface has the serial number in the [System Statistics](#page-46-0) under General [Diagnostics](#page-46-1) and it is the TID number.
- From the [front panel](#page-22-0) of the AMR-100I, press the [ENTER] button once on the AMR-100I if a static  $IP$  address is used. When using  $DHCP$ , press [ENTER] twice and then the [DOWN] arrow to highlight IP Addr: **DHCP** and then press [ENTER].

To retrieve a lost or forgotten password, enter in the AMR-100I's serial number and click on "Email me a password." The Amb-OS system has one or two emails associated the AMR-100I and it sends the password to the addresses. If a password does not arrive call the help line at (877) 262-6728 or (877) AMB-OS2U to find out the email address associated with the AMR-100I.

After clicking "Email me a password," the following page appears. Another email address can be entered to receive the password.

If the AMR-100I does not have an entry in the Amb-OS server, the "Permission Portal" displays a message that serial number or the station could not be found. If that happens and the serial number is correct, call the toll free help line at (877) 262-6728 or (877) AMB-OS2U.

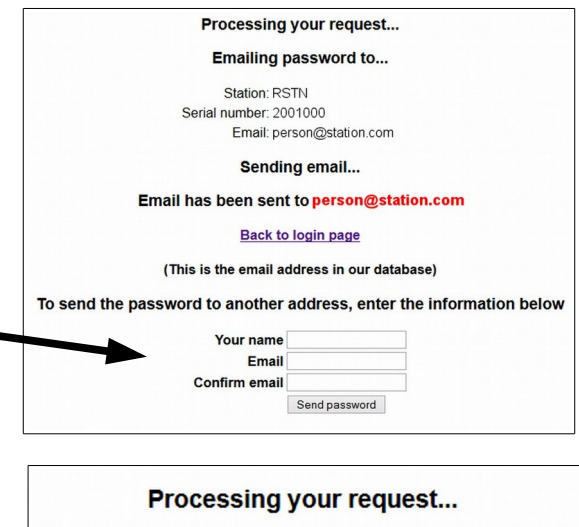

# I cannot find your station or serial number Please use Back key and try again

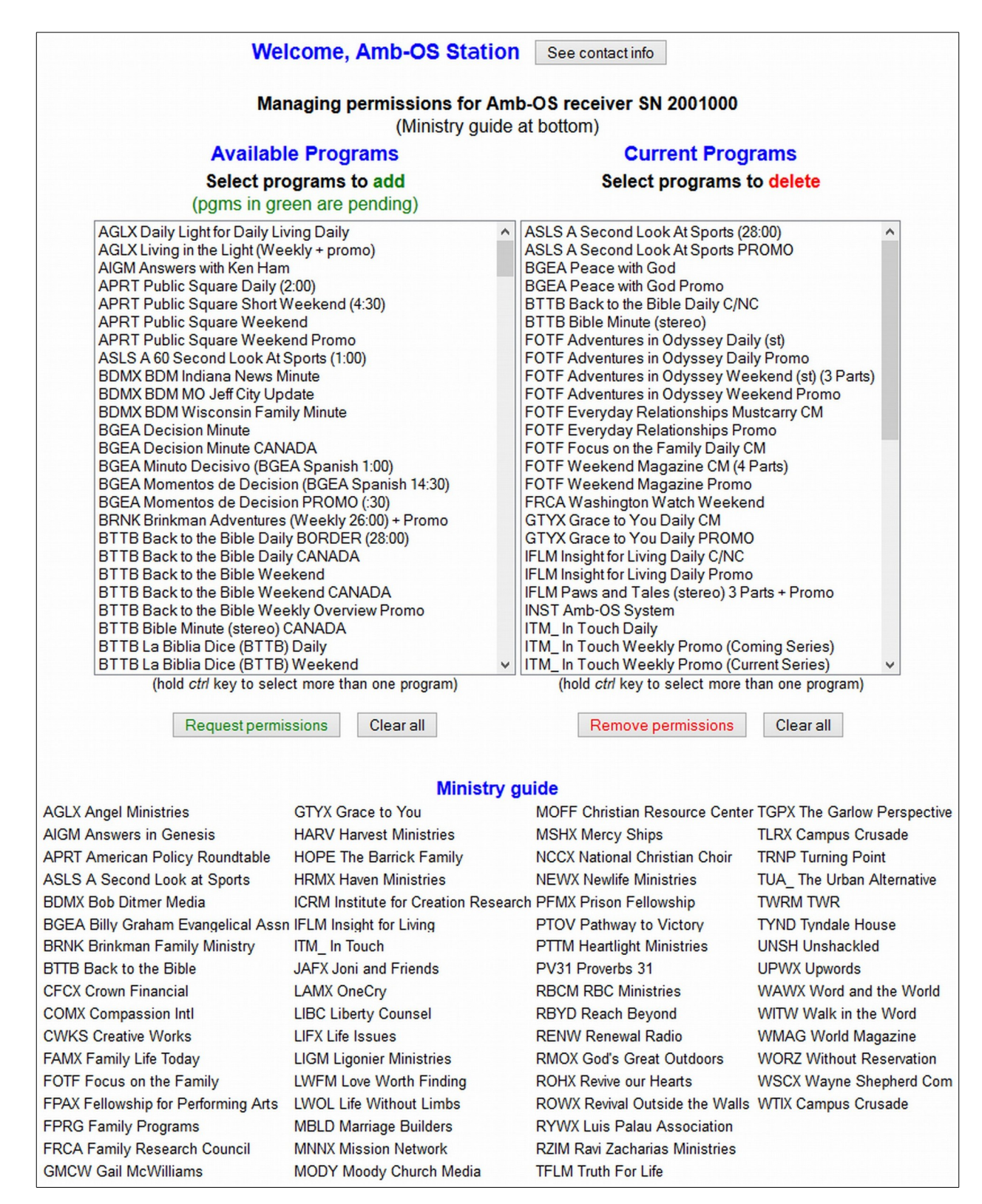

The Amb-OS Permission Portal lists all available programs on the left, all the program with permissions for the AMR-100I on the right and the definitions of the ministries under the table.

### **Requesting and deleting program permissions**

Use the left window (**Available Programs**) to [request programs](#page-68-0) and the right window (*Current*) [Programs\)](#page-69-0) to [delete program](#page-69-0) permissions.

#### *Contact Information*

View and change the contact information by clicking on the "See contact info" button. An alternate name and email can be entered to receive the login information.

After clicking on "Save changes," the "Permission Portal" page reflects the new email address at the top of the page.

To return to the permission page without any changes, click on "Return to permis (without changing data)."

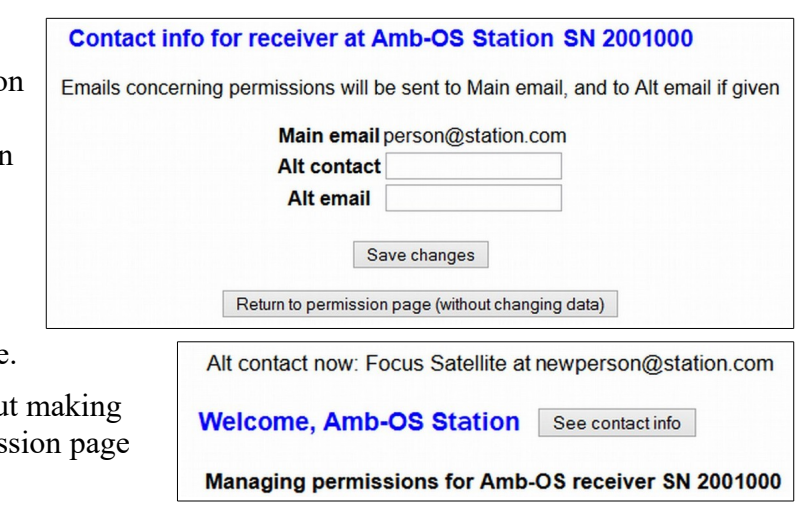

### **NOTE Only one alternate contact and email address can be used.**

#### <span id="page-68-0"></span>*Requesting Programs*

To request a program, click on the desired program(s). Use the control key with the left mouse click to select multiple programs one at time. After selecting the program(s), click on "Request permissions."

A request gets sent to the appropriate ministry and they will grant the AMR-100I permission to receive the program. Some ministries may want more information before granting program permissions.

Click on "Clear all" to clear the highlighted program(s). After selecting multiple programs, an individual program cannot be cleared. When clicking "Clear all," all requested programs are cleared and the desired programs must be highlighted again.

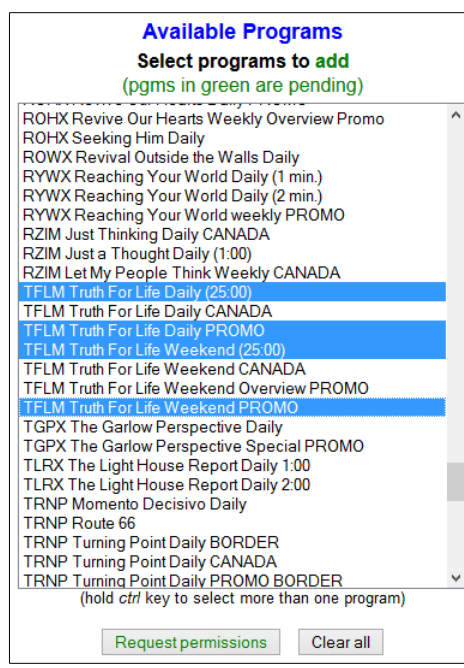

### <span id="page-69-0"></span>*Deleting Programs*

The process to delete a program permission is the same as [requesting permissions.](#page-68-0) Highlight the program(s) that will no longer be used. To select multiple programs, use the control key with the left mouse click. After selecting the program(s) to be deleted, click on "Remove permissions."

**WARNING Program permissions are removed immediately when clicking on "Remove permissions" and cannot be undone.**

If a program was deleted accidentally, it has to be requested again using the [Request permissions](#page-68-0) on the left side of the portal page.

Click on "Clear all" to clear the highlighted program(s). After selecting multiple programs, an individual

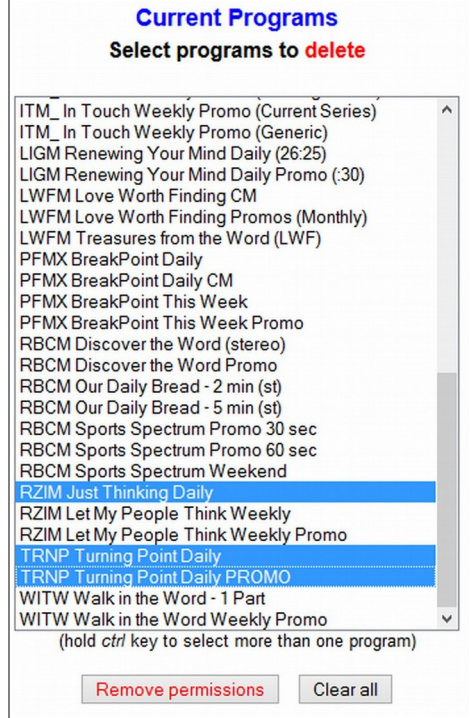

program cannot be cleared. When clicking "Clear all," all requested programs are cleared and the desired programs must be highlighted again.

### **NOTE**

**When deleting program permissions, be sure to include the associated program permissions like the promo and other versions.**

Some programs have additional versions associated with the main program and those permissions should also be deleted. For example, Focus on the Family also has a state only version (SO), a C3 or C4 version and combination versions (C/NC/B or C/NC).

### *Definitions*

- <span id="page-70-0"></span>**Daylight Saving Time** – The practice of changing the time during the summer by one hour to have more daylight during waking hours. DST begins on the  $2<sup>nd</sup>$  Sunday in March and ends on the  $1<sup>st</sup>$ Sunday in November. Hawaii, most of Arizona, some counties in Indiana and some U. S. territories (American Samoa, Guam, Puerto Rico and the Virgin Islands) do not observe DST. In Arizona, the Navajo Indian territories observe DST. [www.nist.gov/physlab/div847/localtime.cfm](http://www.nist.gov/physlab/div847/localtime.cfm)
- <span id="page-70-4"></span>**DHCP or Dynamic Host Configuration Protocol** – A system of automatically assigning [IP addresses](#page-70-7) to devices on a network to avoid conflicts of having more than one computer having the same IP [address.](#page-70-7) See also [Dynamic IP Address.](#page-70-3)
- **DSL or Digital Subscriber Line** A method of providing high-speed access to the Internet through a telephone line.

**DST** – See [Daylight Saving Time](#page-70-0)

<span id="page-70-3"></span>**Dynamic IP Address** – The IP address gets set automatically by the network router. The IP address can change if the router reassigns addresses. The AMR-100I defaults to [DHCP](#page-70-4) set to "On." To keep the [IP address](#page-70-7) from changing use a [Static IP Address.](#page-71-0)

**GMT** – See [Greenwich Mean Time](#page-70-1)

- <span id="page-70-1"></span>**Greenwich Mean Time** – The time measured at the Greenwich Meridian Line at the Royal Observatory in Greenwich, Great Britain. While Great Britain observes [DST,](#page-70-0) GMT does not. [www.greenwichmeantime.com](http://www.greenwichmeantime.com/)
- **HTML or Hyper Text Markup Language** This is the standard language used for web pages. A browser translates the text page to the graphical representation displayed by the computer.
- <span id="page-70-7"></span>**IP Address or Internet Protocol Address** – Assigns a unique number to a device on a network. No devices can have the same IP address in a given network.
- **MAC Address** Media Access Control address. This uniquely identifies a network interface device to communicate on the physical network segment. IEEE 802 network technologies use MAC addresses on Ethernet and Wi-Fi networks to identify each device on the network. Every Internet device as a unique MAC address.
- <span id="page-70-6"></span>**MP2** – A standard of video compression used in [DVB \(Digital Video Broadcast\),](#page-70-6) DVD disks and professional audio. This has fewer issues with multiple compression steps, because it has far less transcoding anomalies and retains its quality. This makes it better for professional audio applications. It is MPEG-1 Layer 2.
- **MP3** A standard of audio compression designed to improve compression and retain quality audio. It is used primarily for personal audio and is subject to severe transcoding anomalies. It is MPEG-1 Layer 3.
- <span id="page-70-5"></span>**MPEG or Motion Picture Engineers Group** – This is the body that creates the data standards for audio and video compression. File formats sometimes shorten this to MPG [\(www.mpeg.org\)](http://www.mpeg.org/).

**MPG** – See [MPEG](#page-70-5)

<span id="page-70-2"></span>**Multicast** – An Ethernet stream that can be captured by more than just one device on a network.

- <span id="page-71-1"></span>**Netmask** – The [IP address](#page-70-7) filter used to restrict network communication between different subnets. The normal netmask (255.255.255.0) means only devices with first three digits the same can communicate. Thus only computers with 192.168.1.XXX will communicate with each other. Devices with a different set of numbers (192.168.2.XXX) will communicate with those devices and not with the other devices (192.168.1.XXX). A netmask of 255.255.0.0 lets all devices communicate with the same digits in the first two positions.
- <span id="page-71-0"></span>**Static IP Address** – The [IP address](#page-70-7) of a device is set to fixed address. In the AMR-100I, when [DHCP](#page-25-1) is set to "No." The [IP address](#page-70-7) does not change unless manually set. The IP address must be set to be compatible with the subnet of the local network with the [Netmask](#page-28-0) setting. It also means that a [DHCP](#page-25-1) device could get the same [IP address](#page-70-7) or another device could be manually set to the same [IP address.](#page-70-7) See [Dynamic IP Address.](#page-70-3)
- **Targets** The [port](#page-38-0) that outputs the audio. It is referred to as the [physical connector](#page-12-2) the decoded audio is sent or targeted to play. The [targets](#page-38-0) refer directly to the [output ports.](#page-12-2) T1 (Target 1) equates to the analog output port 1.
- **Triggers** – [Input closures](#page-43-3) or [text commands](#page-43-1) that cause the receiver to initiate an action. A [trigger](#page-43-2) may cause a program to start playing or stop playing.